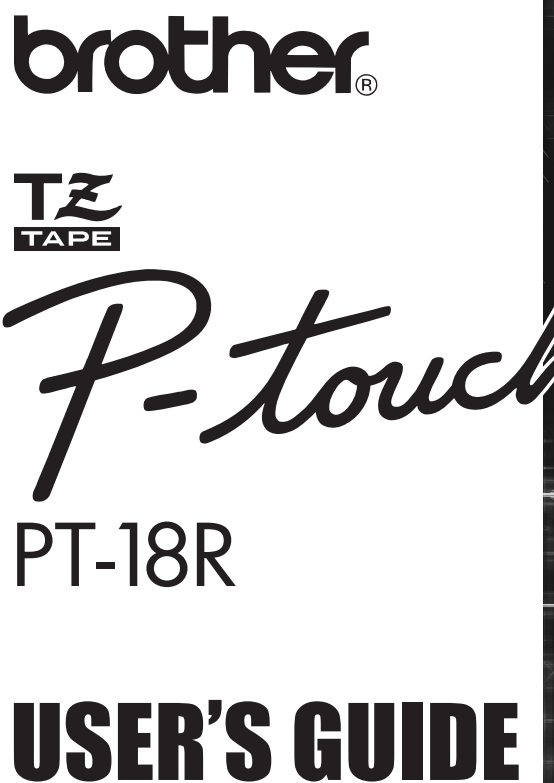

Read this User's Guide before you start using your P-touch. Keep this User's Guide in a handy place for future reference.

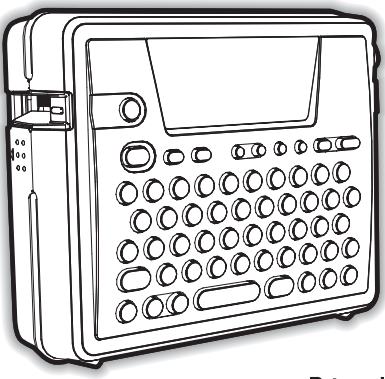

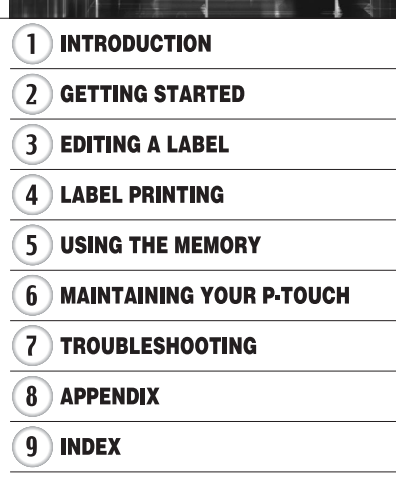

**P. 8**

Quick Index

www.P-touch.com

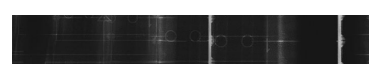

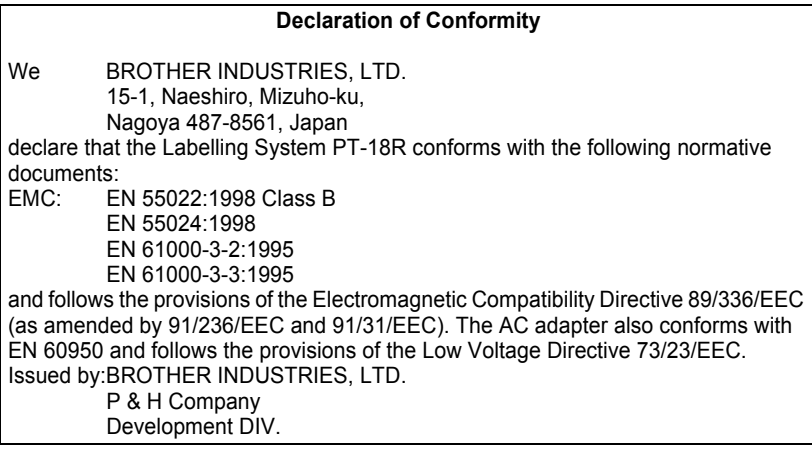

- IBM is a trademark of International Business Machines, Inc.
- Microsoft and Windows are registered trademarks of Microsoft Corporation, USA.
- The names of other software or products used in this document are trademarks or registered trademarks of the respective companies that developed them.

## <span id="page-2-0"></span>**INTRODUCTION**

#### Thank you for purchasing the P-touch PT-18R.

Your new P-touch is an easy to operate, feature packed labelling system that makes creating professional, high quality labels a breeze. In addition to easy label creation via pre-formatted label layouts, the P-touch editing software features advanced label formatting, block formats, bar codes and auto-numbering functions.

• Carry your compact, rechargeable P-touch with you anywhere without worrying about power supply.

- The battery charger also serves as a convenient storage stand, so the P-touch is always at hand and ready for use.
- 
- You can quickly increase your labeling power, and design and print complex labels from your computer using the software provided.

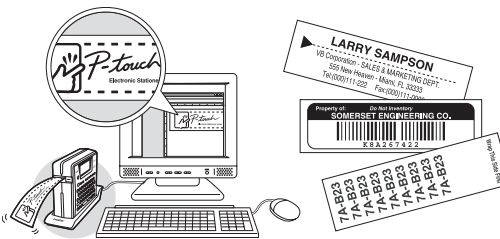

Refer to the Software Installation Guide for more details and installation directions.

#### **INTRODUCTION**

### **Creating Your First Label**

<span id="page-3-0"></span>This section introduces you to the methods used to create simple labels with your P-touch. By creating a simple label, you will become familiar with the procedure for creating general label layouts.

#### ■ Creating a label with the P-touch

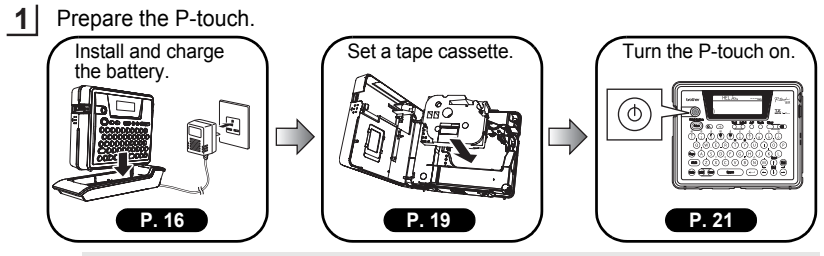

To create a label if the battery is not charged, connect the AC adapter directly to the P-touch machine. Refer to ["AC Adapter" on page 19.](#page-20-1)

Enter the label text. **2**

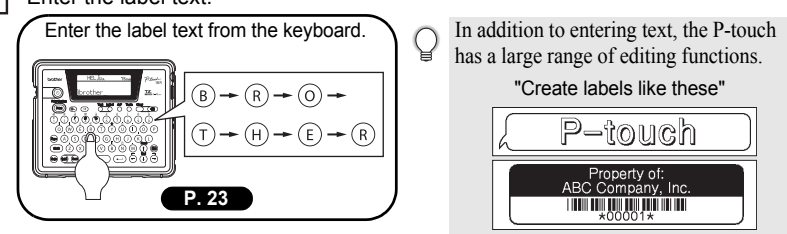

**3** Print the label. Print the label you have created. You can check the layout of your label  $\mathsf{Q}$ before printing. Checking the label preview before brother printing prevents wasting tape on incomplete labels. Print "Preview function" **[P. 45](#page-46-0)** $1 + 12$ <sub>mm</sub> $\times$  76<sub>mm</sub>

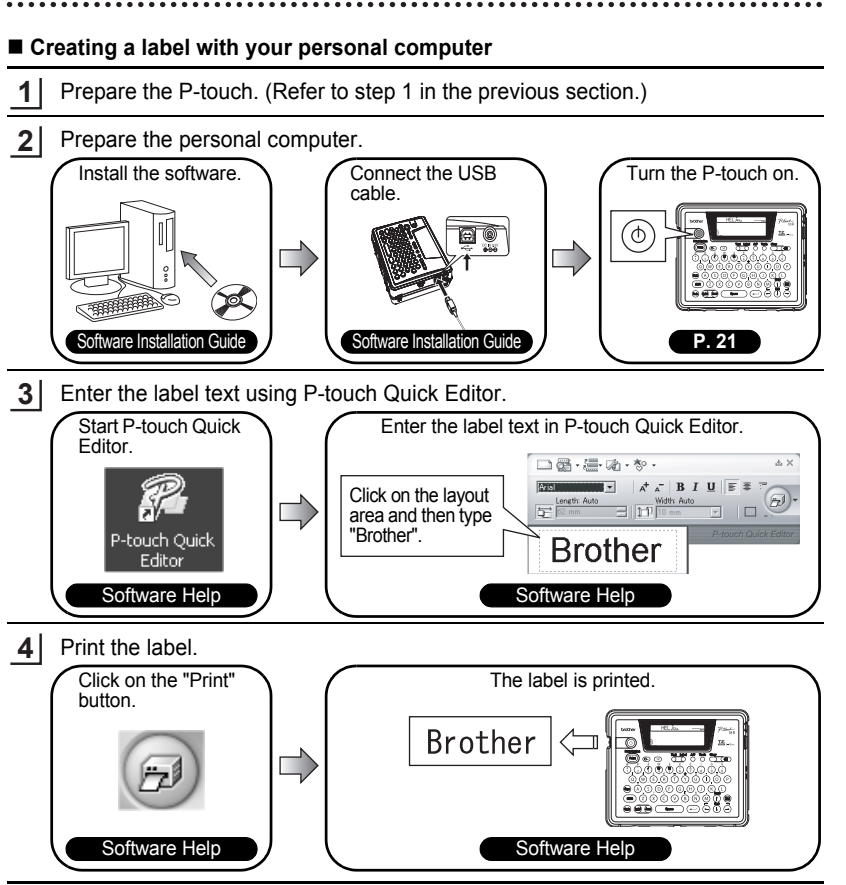

P-touch Quick Editor (simple label editing software) is ideal for creating simple labels. To create labels with more complex designs, use P-touch Editor (fully featured label editing software).

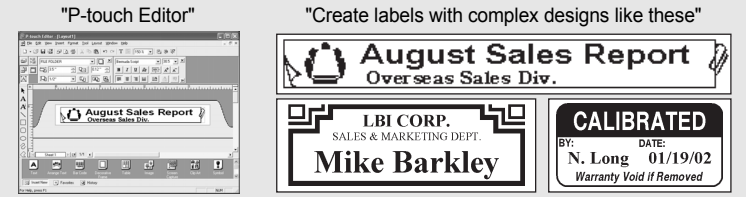

e

 **INTRODUCTION**

**INTRODUCTION** 

#### **INTRODUCTION**

### **Safety Precautions**

<span id="page-5-0"></span>Please read the following directions for safe use and handling before using your Ptouch. These safety precautions are provided for your benefit to prevent unnecessary injury to you and those around you, and to prevent damage to the product. Please read and follow them carefully.

The following symbols indicate the level of danger associated with not using the product within the specified guidelines.

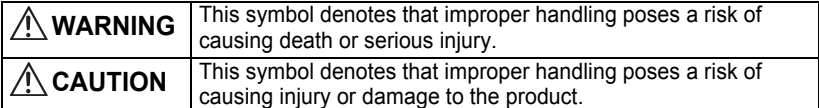

The following symbols indicate specific directions.

This symbol denotes that the action poses a risk of danger.

: This symbol denotes that the action is prohibited.

: This symbol denotes that the action is required.

## **WARNING**

#### **Rechargeable battery**

Failure to observe the following may result in fluid leaking, overheating, rupture, or fire, causing burns or other injuries.

- 
- Do not throw the battery into a fire, or heat, solder or weld, disassemble or modify the battery.
- Do not allow metallic articles to short-circuit the terminals of the battery.
- Do not carry or store the battery together with metallic articles.
- Do not remove or damage the plastic cover on the battery, or use a battery with the plastic cover removed or damaged.
- Use only the battery charger designed exclusively for the rechargeable battery provided. Do not use any other battery charger.
- Do not charge the battery in high temperature locations.
- Do not use the battery with the positive  $(+)$  and negative  $(-)$  terminals connected incorrectly.
- If the battery leaks or emits an odour, it must be moved away from fire immediately.
- Do not let the battery get wet.
- 
- **If the battery leaks, be careful not to let battery fluid contact your eyes.** Battery fluid contacting your eyes may result in the loss of eyesight. If battery fluid comes into contact with your eyes, flush your eyes with clean water and seek medical attention immediately.

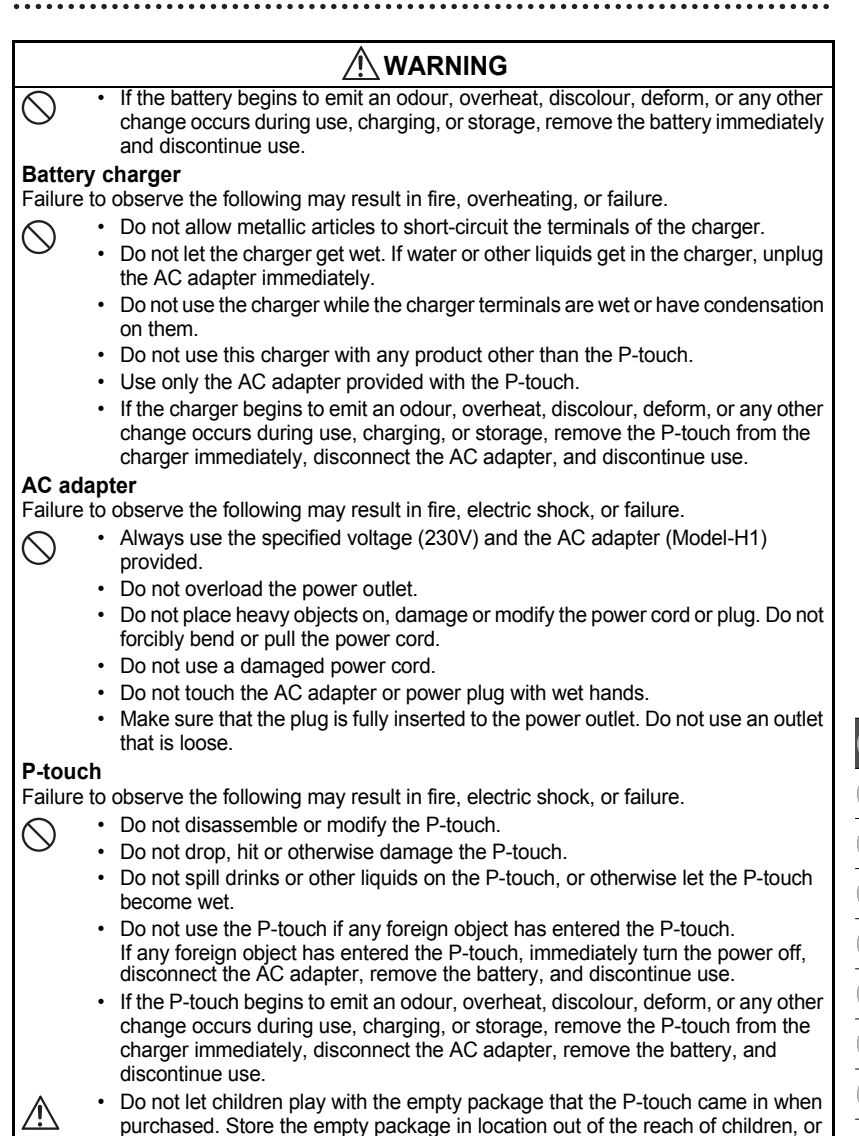

dispose of it. Empty packaging can be a choking or suffocation hazard for

children.

Safety Precautions

**5**

#### **INTRODUCTION**

## **CAUTION**

#### **Rechargeable battery**

Failure to observe the following may result in fluid leaking, overheating, rupture, or deteriorated performance and life span.

- Do not hit or throw the battery.
- Do not use or leave battery exposed in direct sunlight, near heaters or other hot appliances, or in any location exposed to extremely high temperatures.
- Remove the battery when not using the P-touch for any extended period of time.
- If battery fluid comes into contact with skin or clothes, wash the affected areas thoroughly with clean water. Battery fluid is harmful to skin.

#### **Battery charger**

∧

ŋ

 $\mathbin{\curvearrowright}$ 

 $\leq$ 

 $\curvearrowright$ 

Failure to observe the following may result in fire, electric shock, or short circuit.

- Do not use or place the battery charger in direct sunlight, near heaters or other hot appliances, in any location exposed to extremely high temperatures, high humidity, or dusty locations.
- Do not disassemble or modify the battery charger.
- Do not hit or throw the battery charger.
- Do not carry or store the battery charger together with metallic articles.

#### **AC adapter**

- Be sure to disconnect the AC adapter and battery charger from the power outlet and the P-touch when not using the P-touch for any extended period of time.
- Always hold the plug when disconnecting the power cord from the power outlet.

#### **Tape cutter**

• Do not touch the tape cutter with your hands. This may result in injury.

#### **Usage/storage location**

- Do not place the P-touch or battery charger in unsafe locations such as unstable platforms or high shelves, etc. It may fall down and cause an injury.
- Do not place heavy objects on the P-touch or battery charger. It may fall down and cause an injury.

#### **Memory**

• Any data stored in memory will be lost due to failure or repair of the P-touch, or if the battery expires.

#### **Tape**

• Depending on the environmental conditions and the material and condition of the affixing surface, the label may peel off or the colour of the tape may change. When removing labels, adhesive may remain, the tape's colour may be transferred to the surface, or the surface beneath the label may otherwise be damaged. Be sure to test the label on the intended surface and material before affixing the label.

## **General Precautions**

- <span id="page-8-0"></span>• Do not use the P-touch in any way or for any purpose not described in this guide. Doing so may result in accidents or damage the machine.
- Use only genuine TZ tapes, with the  $\mathbb{Z}$  mark, in the P-touch.
- Do not pull or press on the tape in the cassette.
- Do not put any foreign objects into the tape exit slot, AC adapter connector, or USB port, etc.
- Do not try to print labels using an empty tape cassette or without a tape cassette set in the P-touch. Doing so will damage the print head.
- Do not touch the print head with your fingers.
- Note that all data stored in memory will be lost if you disconnect BOTH the AC adapter AND the rechargeable battery.
- Do not use paint thinner, benzene, alcohol or any other organic solvent to clean the Ptouch.
- Do not place the P-touch in direct sunlight, near heaters or other hot appliances, in any location exposed to extremely high or low temperatures, high humidity, or dusty locations. Standard operating temperature range: 10°C to 35°C.
- Be careful not to scratch the CD-ROM. Do not place the CD-ROM in any location exposed to high or low temperatures. Do not place heavy objects on the CD-ROM or bend it.
- The software on the CD-ROM is intended for use with the P-touch and may be installed on more than one PC.
- We strongly recommend that you read this User's Guide carefully before using your Ptouch, and then keep it nearby for future reference.

### **Symbols Used in this Guide**

<span id="page-8-1"></span>The following symbols are used throughout this guide to indicate additional information.

- : This symbol indicates information or directions that may result in damage or injury if ignored, or operations that will result in errors.
- : This symbol indicates information or directions that may help you understand and use the P-touch more efficiently.

<span id="page-9-0"></span>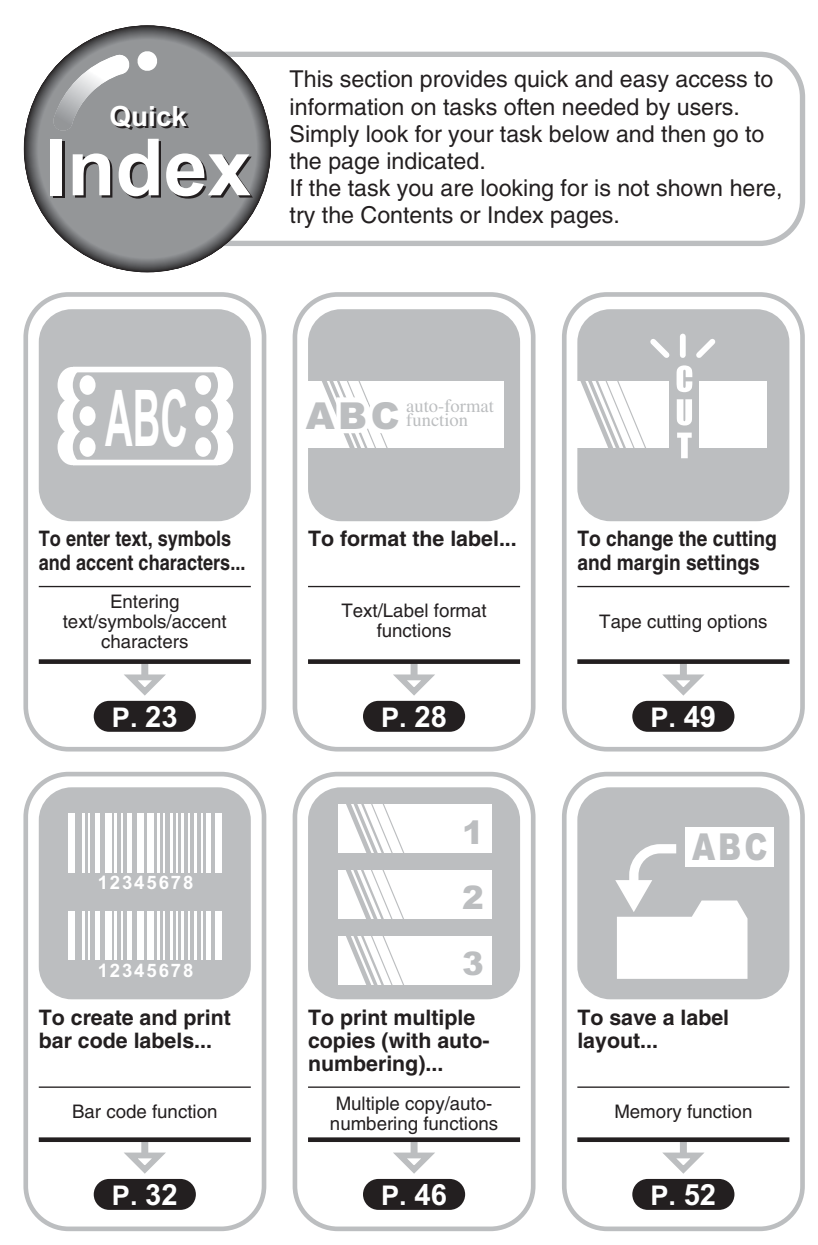

## **Contents**

<span id="page-10-0"></span>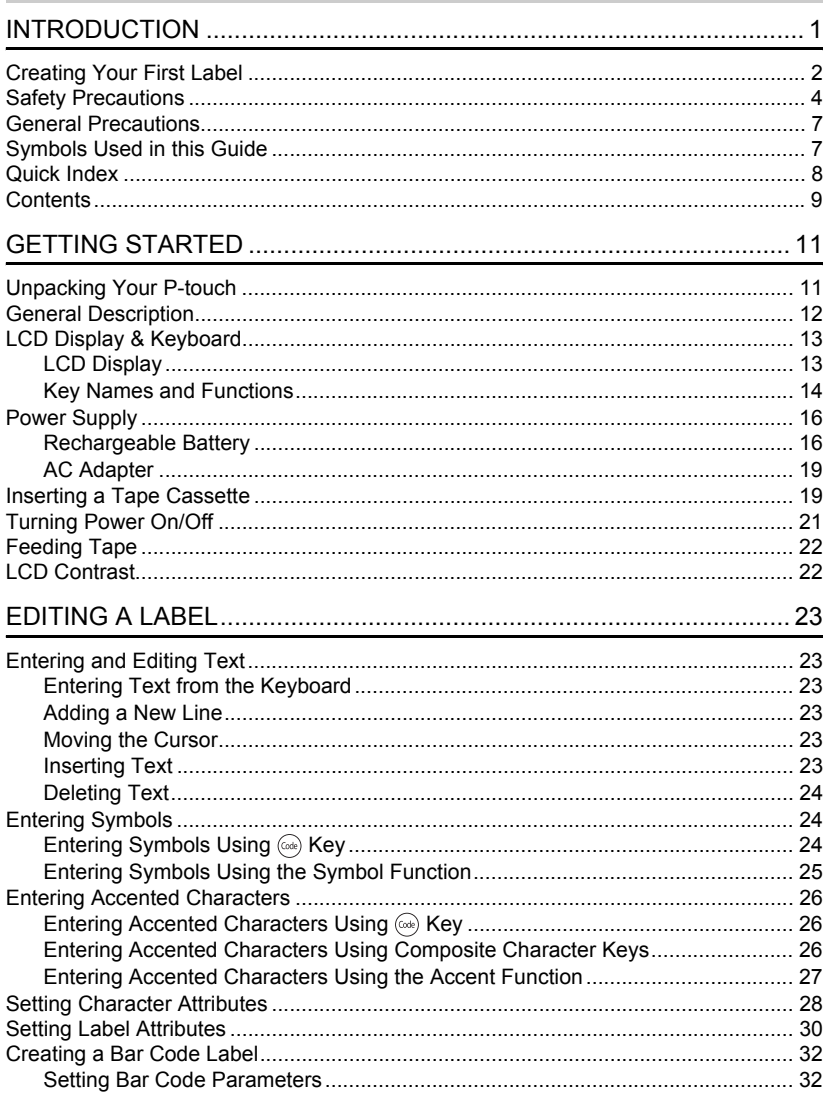

#### **INTRODUCTION**

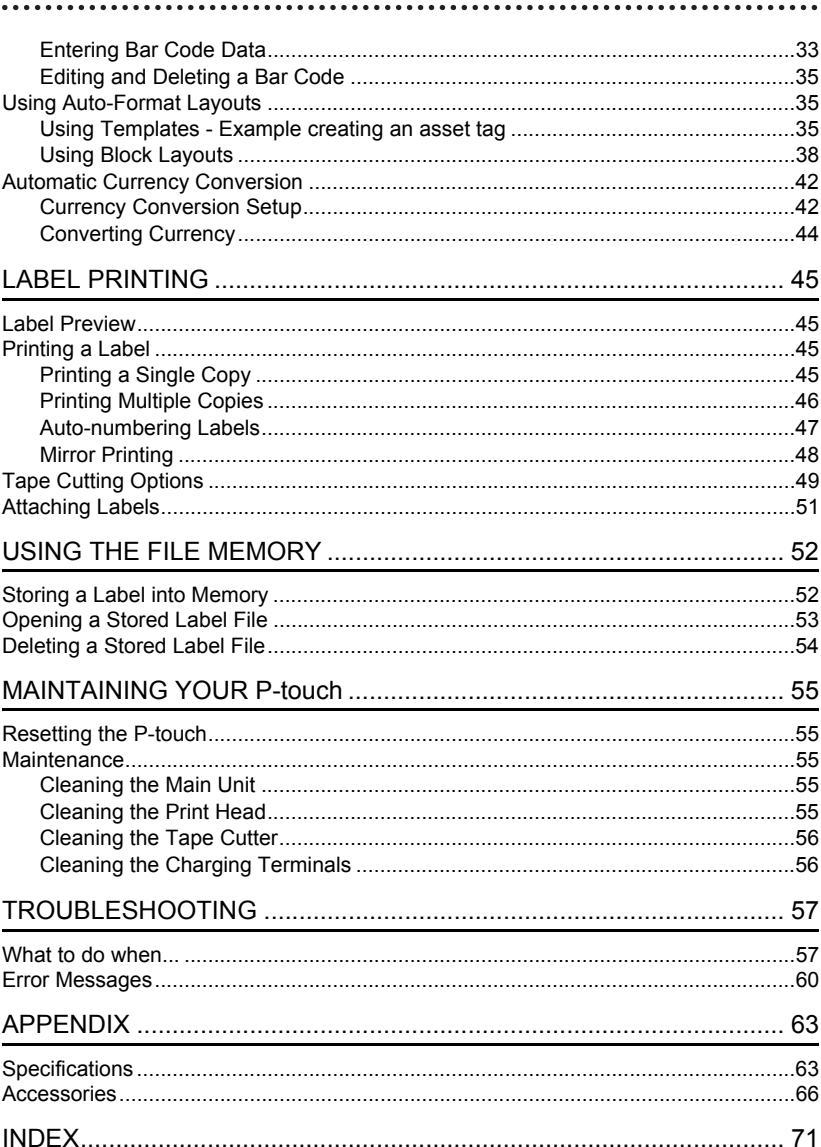

## **Unpacking Your P-touch**

<span id="page-12-1"></span><span id="page-12-0"></span>Check that the package contains the following before using your P-touch.

**P-touch PT-18R TZ tape cassette**

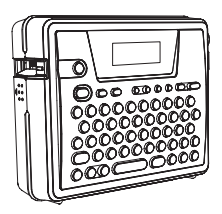

**CD-ROM USB cable**

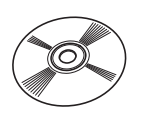

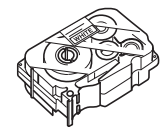

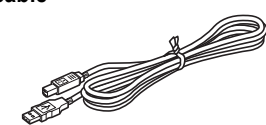

AC adapter **Rechargeable battery** 

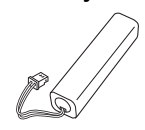

**Battery charger Construction Construction Construction Construction Construction Construction Construction Construction Construction Construction Construction Construction Construction Construction Construction Constructi** 

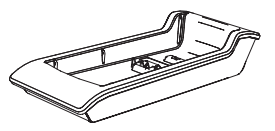

**Software Installation Guide**

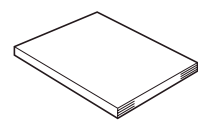

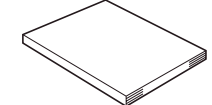

e

 **GETTING STARTED**

**GETTING STARTED** 

### **General Description**

<span id="page-13-0"></span>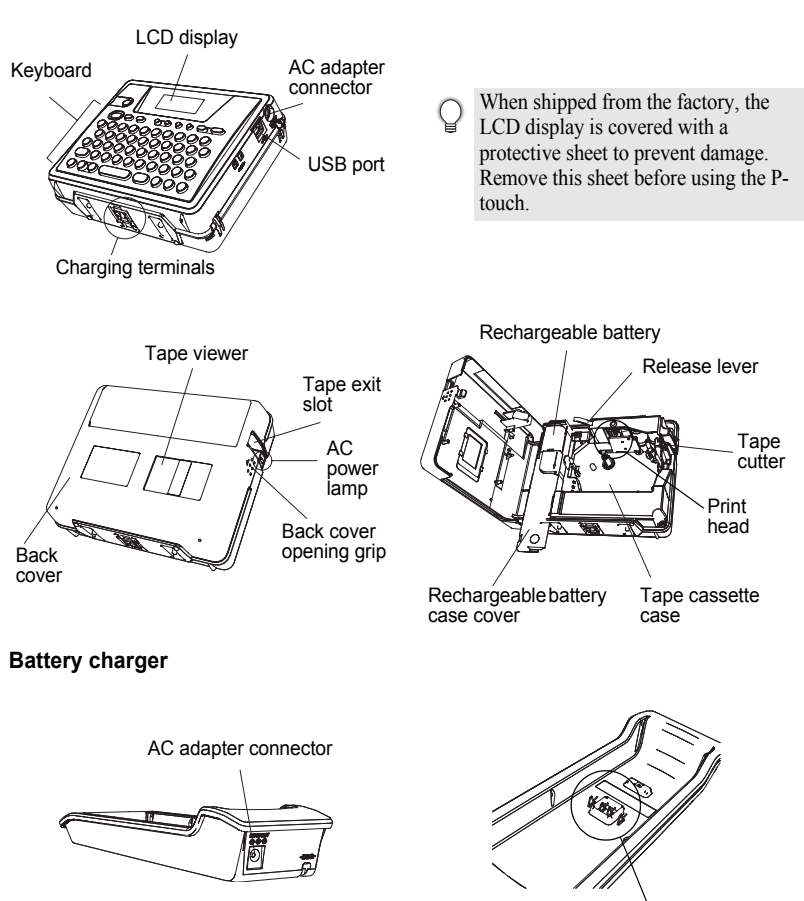

Charging terminals

## **LCD Display & Keyboard**

### <span id="page-14-1"></span><span id="page-14-0"></span>**LCD Display**

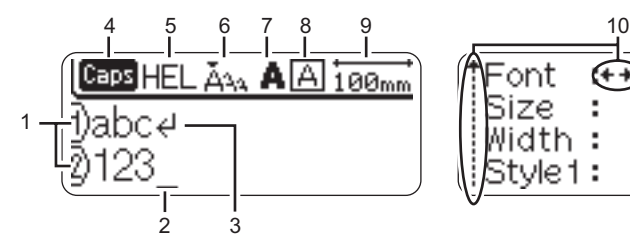

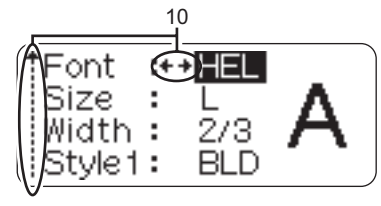

#### **1. Line number**

Displayed at the beginning of each line, this mark indicates the line number within the label layout.

#### **2. Cursor**

Indicates the current position of the cursor. New characters are entered to the left of the cursor, and the character to the left of the cursor is deleted when the  $\circledcirc$  key is pressed.

#### **3. Return mark**

Indicates the end of a line of text.

#### **4. Caps mode**

Indicates that the Caps mode is on.

#### **5.~8. Style guidance**

Indicates the current font (5), character size (6), character style (7) and frame (8) settings.

#### **9. Tape length**

Indicates the tape length for the text entered.

#### **10.Cursor selection**

Indicates that you can use the cursor keys to select the items on the screen. Use the  $(\frown)$  and  $(\frown)$  keys to select a menu item, and the  $\Leftrightarrow$  and  $\Leftrightarrow$  keys to change the setting.

e

 **GETTING STARTED**

**GETTING STARTED** 

#### <span id="page-15-0"></span>**Key Names and Functions**

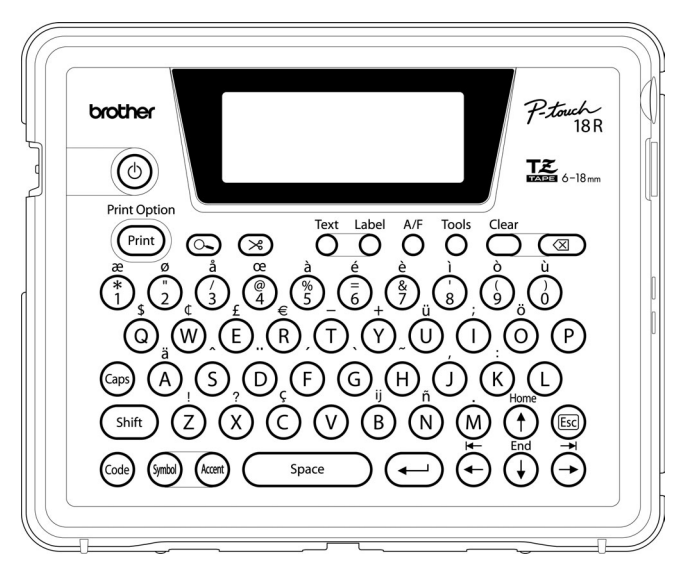

#### **(Power):**

• Turns the P-touch on and off.

#### **:**

- Prints the current label design onto the tape.
- Opens the Print Options menu when used in combination with the  $(x_0)$  key.

#### **(Preview):**

• Displays a preview of the label.

#### **(Feed & Cut):**

• Feeds 22.5 mm of blank tape and then automatically cuts the tape.

**:**

- Opens the Text menu, where you can set character attributes for the label. **:**
- Opens the Label menu, where you can set label attributes for the label.

#### **(Auto-Format):**

• Opens the Auto-Format menu, where you can create labels using pre-defined templates or block formats.

**:**

• Opens the Tools menu, where you can set operating preferences for the Ptouch.

#### **:**

• Clears all text entered, or all text and current label settings.

#### **(Backspace):**

- Deletes the character to the left of the cursor.
- Cancels the current command and returns the display to the data entry screen or the previous step.

**:**

• Turns the Caps mode on and off. When the Caps mode is on, uppercase letters can be entered by simply pressing a character key.

#### $\binom{*}{1}$  ~  $\binom{1}{1}$ .

- Use these keys to type letters or numbers.
- Uppercase letters, symbols or accent characters can be entered using these keys in combination with the  $\binom{m}{2}$ ,  $\binom{3mn}{2}$ . or (Code) keys.

shift ) :

Use this key in combination with the letter and number keys to type uppercase letters or the symbols indicated on the number keys.

#### **:**

Use this key in combination with keys that have blue characters above them to type the accented characters or symbols indicated, or to activate the function indicated.

**:**

- Use this to select and enter a symbol from a list of available symbols.
- **:**
- Use this to select and enter an accented character from the list of available characters.

Space **:**

- Enters a blank space.
- Returns a setting to the default value.

#### **(Return):**

- Enters a new line when entering text.
- Selects the option displayed when setting label attributes in the function menus, or when entering symbols or accent characters.

#### **(Escape):**

• Cancels the current command and returns the display to the data entry screen or the previous step.

 $\left( \leftarrow \right) (\rightarrow \right) (\uparrow) (\downarrow).$ 

• Moves the cursor in the direction of the arrow when entering or editing characters, entering symbols or accented characters, and when setting label attributes in the function menus.

## <span id="page-17-0"></span>**Power Supply**

<span id="page-17-1"></span>Your P-touch has a rechargeable battery that allows you to use it anywhere when charged, and an AC adapter that allows you to use it while connected to an electrical outlet when the battery's charge becomes low.

#### <span id="page-17-2"></span>**Rechargeable Battery**

The battery can be recharged by placing the P-touch on the battery charger stand.

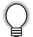

Connect the AC adapter directly to the P-touch to use it immediately after purchase or when the battery's charge becomes low.

#### <span id="page-17-3"></span>■ Installing the rechargeable battery

- Disconnect power to the P-touch when installing or removing the rechargeable battery.
- Use only the battery charger designed exclusively for the rechargeable battery provided with your P-touch.
	- Do not remove or damage the plastic cover on the rechargeable battery, or use a battery with the plastic cover removed or damaged.
- **1** Press on the back cover opening grip and open the back cover.

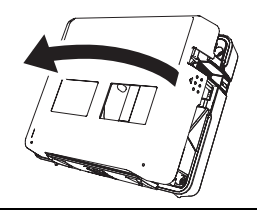

**2** Slide the battery case cover in the direction of the arrow and open the case.

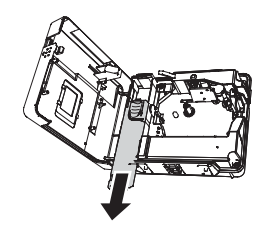

**3** Connect the battery as shown in the figure. Make sure that the wires to the connector match the black and red stickers on the case.

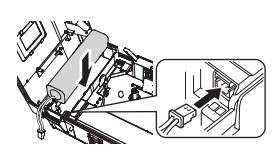

**17**

 **GETTING STARTED GETTING STARTED** 

e

Insert the battery into the battery case and push the wires into the compartment so that they do not get damaged by the battery case cover. **4**

Attach the battery case cover and close the back cover.

Release lever

- 
- Make sure that the release lever is up when closing the back cover. The back cover cannot be closed if the release lever is pressed down.

### ■ Charging the battery

**5**

- Insert the plug on the AC adapter cord into the connector on the battery charger and insert the AC adapter plug into a standard electrical outlet. **1**
- Place the P-touch on the battery charger. When it is sitting on the battery charger correctly, the AC power lamp on the Ptouch lights. **2**

Charging time | approx. 12 hours

The P-touch can be placed in the battery charger in either direction.

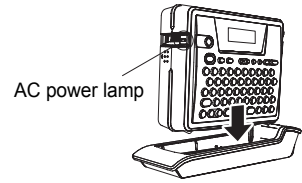

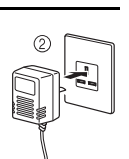

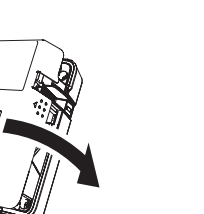

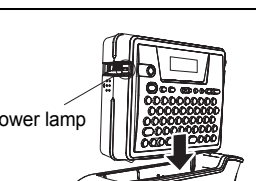

⋒

- The AC power lamp lights when the P-touch is set in the battery charger and the AC adapter Q is connected to the battery charger, or when the AC adapter is connected directly to the Ptouch, regardless of whether a battery is fitted or charging is complete.
	- Be sure to charge the battery before using the P-touch.
	- Connect the AC adapter directly to the P-touch to use it when the battery's charge becomes low.
	- Return the P-touch to the battery charger after use. Even when not used the battery will run down if the P-touch is not placed on the battery charger.
	- Leaving the P-touch on the charger even when the battery is fully charged will not damage it.
	- The battery may not be charged sufficiently when the power supply is less than the rated voltage.

#### ■ Replacing the rechargeable battery

Replace the battery when the P-touch can only be used for a short time even after recharging. The battery may not be charged sufficiently when the power supply is less than the rated voltage. While the replacement period varies depending on the conditions of use, the battery will generally need to be replaced after approximately one year. Be sure to replace it with the specified rechargeable battery (BA-18R).

- Be sure to charge the new battery for 12 hours after replacement.
- Press on the back cover opening grip and open the back cover. **1**
- Slide the battery case cover in the direction of the arrow and open the case. **2**
- Remove the expired battery and disconnect the connector. **3**

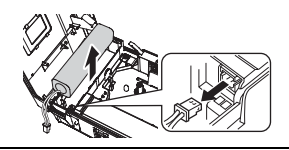

- Connect the connector on the battery wires and insert the new battery into the case. Refer to ["Installing the rechargeable battery" on page 16](#page-17-3). **4**
- Attach the battery case cover and close the back cover. **5**
- Be sure to dispose of the expired battery as directed by local regulations for the disposal of  $\Omega$ nickel metal hydride batteries.
	- Do not remove or damage the plastic cover on the expired battery, or attempt to disassemble the expired battery.

### <span id="page-20-2"></span><span id="page-20-1"></span>**AC Adapter**

Connect the AC adapter directly to the P-touch.

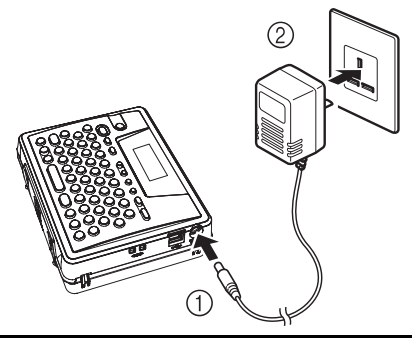

- Insert the plug on the AC adapter cord into the connector marked DC IN 9.5V on the P-touch. **1**
- Insert the AC adapter plug into a standard electrical outlet. **2**
- Turn the P-touch off before disconnecting the AC adapter.
	- Disconnect the AC adapter from the P-touch and electrical outlet when you do not intend to use the P-touch for an extended period.
		- Do not pull or bend the AC adapter cord.
		- Use only the AC adapter (Model-H1) designed exclusively for your P-touch. Failure to observe this may result in an accident or damage. Brother shall not assume any responsibility for any accident or damage resulting from not using the specified AC adapter.
		- Do not connect the AC adapter to a non-standard electrical outlet. Failure to observe this may result in an accident or damage. Brother shall not assume any responsibility for any accident or damage resulting from not using a standard electrical outlet.

## <span id="page-20-0"></span>**Inserting a Tape Cassette**

<span id="page-20-3"></span>Tape cassettes of 6 mm, 9 mm, 12 mm or 18 mm width can be used in your P-touch. Use only tape cassettes with the  $\mathbb{R}$  mark.

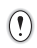

If the new tape cassette has a cardboard stopper, be sure to remove the stopper before inserting the cassette.

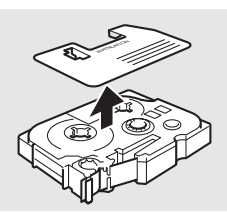

**1**

Check that the end of the tape is not bent and that it passes through the tape guide. End of tape Tape quide

- After making sure that the power is off, press on the **2** back cover opening grip and open the back cover. If there is already a tape cassette in the P-touch, remove it by pulling it straight up.
- **3** Insert the tape cassette into the tape compartment, Tape exit slot with the end of the tape facing the P-touch's tape exit slot, and press firmly until you hear a click.
	- When inserting the tape cassette, make sure that the tape and ink ribbon do not catch on the print head.
	- Close the back cover.

- Make sure that the release lever is up when closing the back cover. The back cover cannot be  $\odot$ closed if the release lever is pressed down.
	- Be sure to feed tape to remove any slack in the tape and ink ribbon after inserting the tape cassette. Refer to ["Feeding Tape" on page 22](#page-23-0).
	- **Do not pull the label coming out of the tape exit slot. Doing so will cause the ink ribbon to be discharged with the tape.**
	- Store tape cassettes in a cool dark location, away from direct sunlight and high temperature, high humidity, or dusty locations. Use the tape cassette as quickly as possible after opening the sealed package.

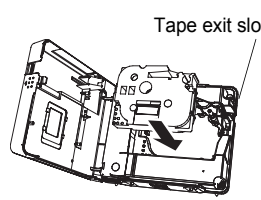

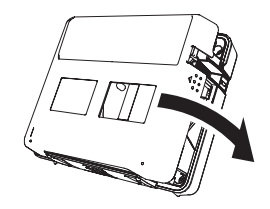

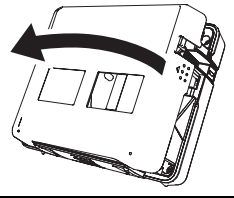

## <span id="page-22-0"></span>**Turning Power On/Off**

<span id="page-22-1"></span>Press the  $(\circledcirc)$  key to turn the P-touch on. Press the  $\overline{\circ}$  key again to turn the P-touch off.

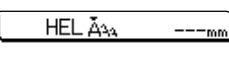

e

 **GETTING STARTED**

**GETTING STARTED** 

- Your P-touch has a power saving function that automatically turns itself off if no key is pressed within a certain time under certain operating conditions. Refer to the Auto Power-Off Time table below for details.
	- If the battery is still charged or the P-touch is connected to an electrical outlet by the AC adapter, the previous session's information is displayed when the power is turned on.

### ● Auto Power-Off Time<sup>●</sup>

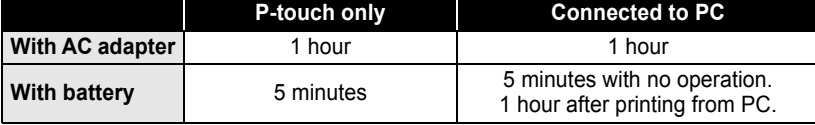

## **Feeding Tape**

<span id="page-23-0"></span>The Feed & Cut function feeds 22.5 mm of blank tape then cuts the tape.

- Be sure to feed tape to remove any slack in the tape and ink ribbon after inserting the tape  $\left( \mathbf{I} \right)$ cassette.
	- **Do not pull the label coming out of the tape exit slot. Doing so will cause the ink ribbon to be discharged with the tape.**
	- Do not block the tape exit slot during printing or when feeding tape. Doing so will cause the tape to jam..
- Press the  $\otimes$  key. "Feed & Cut?" appears on the display. **1**
- Press the  $\left($   $\leftarrow$  key to feed tape. The message "Feeding Tape... Please Wait" appears while the tape is fed, and then the tape is cut. **2**

Press  $\circled{m}$  while "Feed & Cut?" is displayed to cancel tape feeding.

### **LCD Contrast**

<span id="page-23-1"></span>You can change the contrast setting of the LCD display to one of five levels (+2, +1, 0, -1, -2) to make the screen easier to read. The default setting is "0".

Press the  $\mathbb{R}^*$  key to display the Tools menu, select "LCD Contrast" using the  $\left(\widehat{\mathbf{t}}\right)$  or  $\left(\widehat{\mathbf{t}}\right)$  key, and then press the  $\leftarrow$  key. **1**

Currency Setup Currency Conversion ∰LCD Contrast

Select a contrast level using the  $\left(\mathbf{f}\right)$  or  $\left(\mathbf{f}\right)$  key. The screen contrast changes each time you press the  $\circ$  or  $\circ$  key, allowing you to set the most suitable contrast. **2**

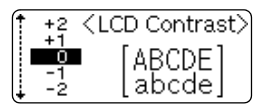

- Press the  $\left(\leftarrow\right)$  key. **3**
	- Press the  $(\equiv)$  key to return to the previous step.
	- Pressing the  $\left(\begin{array}{c} \infty \end{array}\right)$  key on the contrast setting screen sets the contrast to the default value "0".

# <span id="page-24-1"></span>**EDITING A LABEL**

## <span id="page-24-0"></span>**Entering and Editing Text**

<span id="page-24-2"></span>Using the keyboard of your P-touch is very similar to using a typewriter or word processor.

### <span id="page-24-3"></span>**Entering Text from the Keyboard**

- To enter a lowercase letter or a number, simply press the desired key.
- To enter a blank space in the text, press the  $\binom{p}{\text{space}}$  key.
- To enter an uppercase letter or one of the symbols on the number keys, hold down the  $\overline{f}_{\text{shift}}$  key and then press the desired key.
- To enter uppercase letters continuously, press the  $\binom{6}{9}$  key to enter Caps mode, and then press the desired keys.
- - To exit Caps mode, press the  $(x)$  key again.
	- To enter a lowercase letter while in Caps mode, hold down the  $\binom{5h}{h}$  key and then press the desired key.

### <span id="page-24-4"></span>**Adding a New Line**

- To end the current line of text and start a new line, press the  $\left(\leftarrow\right)$  key. A return mark appears at the end of the line and the cursor moves to the start of the new line.
- There is a maximum number of lines of text that can be entered for each tape width. A  $\left( \mathbf{r} \right)$ maximum of 5 lines can be entered for 18 mm tape, 3 lines for 12 mm tape, and 2 lines for 9 mm and 6 mm tape.
	- If you press the  $\left(\leftarrow\right)$  key when five lines already exist, an error message is displayed.

### <span id="page-24-5"></span>**Moving the Cursor**

- To move the cursor left, right, up or down, press the  $\left(\bigoplus_i \left(\bigoplus_i \left(\mathfrak{f}\right)\right)$  or  $\left(\mathfrak{f}\right)$  keys. Each press of the key moves the cursor one space or line.
- To move the cursor to the beginning or end of the current line, hold down the  $\omega$  key and then press the  $\left(\leftarrow$  or  $\left(\rightarrow\right)$  keys.
- To move the cursor to the very beginning or end of the text, hold down the  $\omega$  key and then press the  $(f)$  or  $(f)$  keys.

#### <span id="page-24-6"></span>**Inserting Text**

• To insert additional text into an existing line of text, move the cursor to the character to the right of the position where you want to start inserting text and then enter the additional text. The new text is inserted to the left of the cursor.

#### **EDITING A LABEL**

#### <span id="page-25-0"></span>**Deleting Text**

#### ■ Deleting one character at a time

• To delete a character from an existing line of text, move the cursor to the character to the right of the position you want to start deleting text and then press the  $\circledcirc$  key. The character to the left of the cursor is deleted each time the  $\textcircled{\scriptsize{\text{}}\otimes}$  key is pressed.

If you hold down the  $\circledcirc$  key, the characters left to the cursor are deleted continuously.

#### ■ Deleting all text at once

• Use the  $\frac{\text{deg}}{\text{deg}}$  key to delete all text at once.

Press the  $\frac{\text{deg}}{\text{deg}}$  key. The Clear options are displayed. **1**

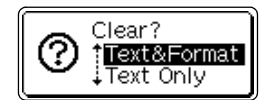

Using the  $\left(\begin{matrix} 1 \end{matrix}\right)$  or  $\left(\begin{matrix} 1 \end{matrix}\right)$  keys, select "Text Only" to delete all text while retaining the current format settings, or select "Text & Format" to delete all text and format settings. **2**

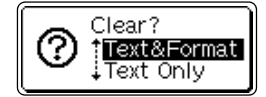

- Press the  $(x)$  key to return to the text entry screen.
- **3** Press the  $\bigoplus$  key. All text is deleted. All format settings are also deleted if Text & Format was selected.

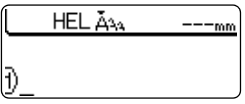

### **Entering Symbols**

<span id="page-25-1"></span>Including the symbols available on the keyboard, there are a total of 103 symbols (including international and extended ASCII characters) available with the Symbol function.

There are two methods of entering symbols:

- Using the  $\textcircled{\tiny \sf me}$  key.
- Using the Symbol function.

### <span id="page-25-2"></span>**Entering Symbols Using (a) Key**

Symbols printed in blue above the keys on the keyboard can be entered using the  $\omega$ key.

• To enter one of these symbols, hold down the  $\omega$  key and then press the desired key.

### <span id="page-26-0"></span>**Entering Symbols Using the Symbol Function**

The Symbol function offers a total of 103 symbols.

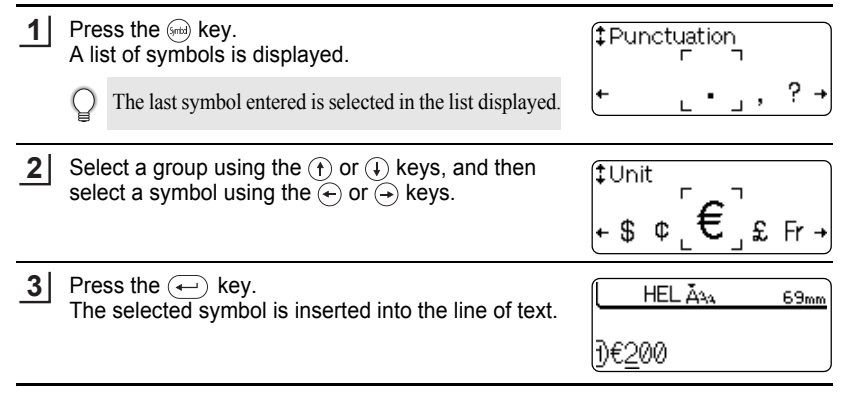

• Press the  $(x)$  key to return to the previous step.

• Refer to the Symbol List table for a complete list of all groups and symbols available.

### ● Symbol List<sup>●</sup>

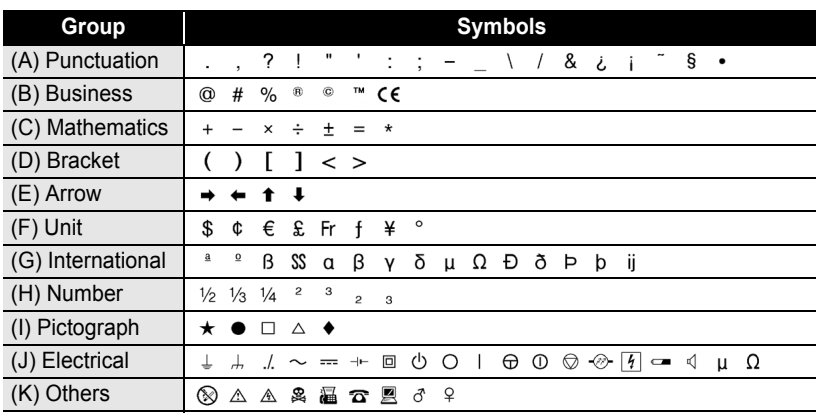

The use of the CE mark is strictly governed by one or more European Council directives. Ensure that any labels you produce which use this mark conform with the relevant directives.

e

 **EDITING A LABEL**

EDITING A LABEI

#### **EDITING A LABEL** . . . . . . . . . . . . . . . .

### **Entering Accented Characters**

<span id="page-27-0"></span>The P-touch can display and print a set of accented characters such as composite characters that consist of a letter and a diacritical mark (eq.  $\ddot{A}$ ) and other language specific characters.

There are three methods of entering accented characters:

- Using the  $(\omega_e)$  key.
- Using the composite character keys.
- Using the Accent function.

#### <span id="page-27-1"></span>**Entering Accented Characters Using (a) Key**

Accented characters printed in blue above the keys on the keyboard can be entered using the  $(x_0)$  key.

• To enter one of these accented characters, hold down the  $\omega$  key and then press the desired key.

#### <span id="page-27-2"></span>**Entering Accented Characters Using Composite Character Keys**

Composite characters consist of a letter and a diacritical mark. The diacritical marks available are  $\wedge$ , ", ', ', and  $\tilde{\hspace{0.5pt}}$ .

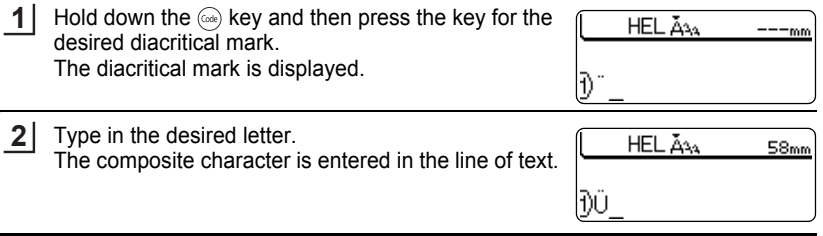

Refer to the Composite Character List table for a complete list of diacritical marks and composite characters available.

### ● Composite Character List●

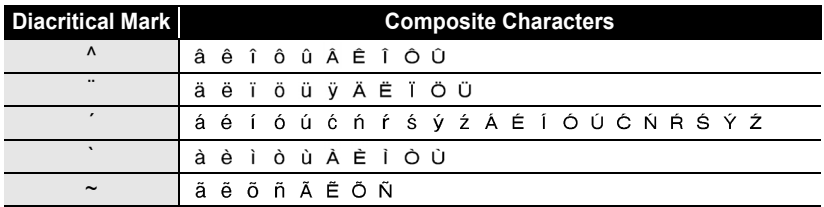

### <span id="page-28-0"></span>**Entering Accented Characters Using the Accent Function**

The Accent function offers a total of 119 accented characters.

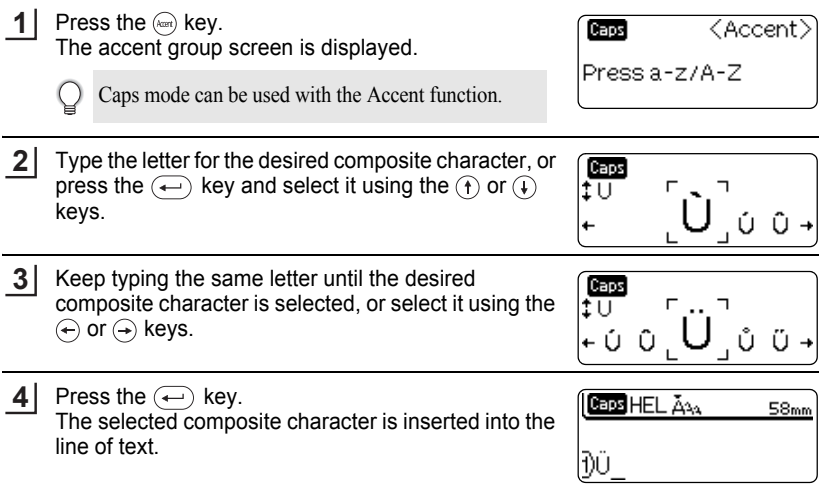

- Press the  $(x)$  key to return to the previous step.
- Refer to the Accented Character List table for a complete list of all accented characters available.

### $\bullet$  **Accented Character List** $\bullet$

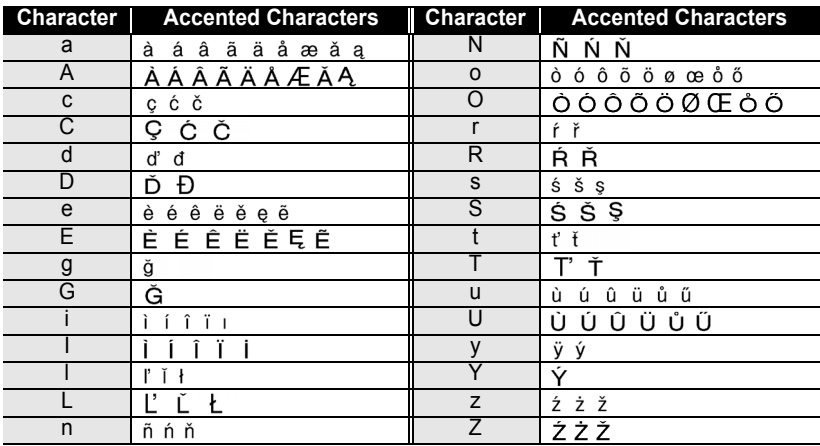

#### **EDITING A LABEL**

### **Setting Character Attributes**

<span id="page-29-0"></span>Using the  $\frac{f(x)}{f(x)}$  key, you can select a font and apply size, width and style attributes.

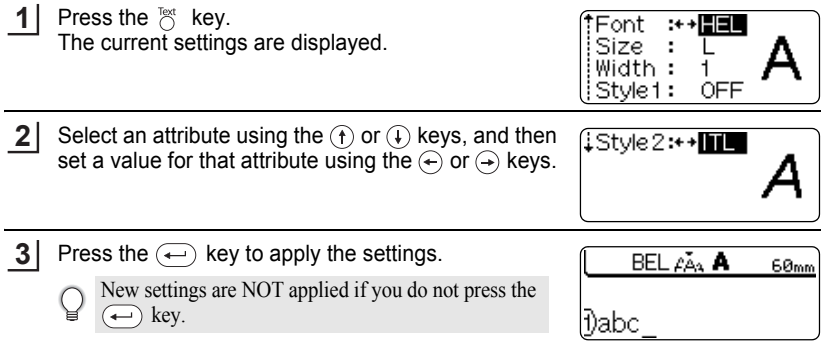

- Press the  $(x)$  key to return to the previous step.
	- Press the  $\binom{\sim}{\text{space}}$  key to set the selected attribute to the default value.
	- Refer to the Setting Options table for a list of all available settings.
	- Small characters may be difficult to read when certain styles are applied (eg. Shadow + Italic).
	- When selecting "S", "M" and "L" in the text size attributes, the actual size when printed will differ depending on the tape cassette width installed, and the number of lines on the label.

### ● Setting Options<sup>●</sup>

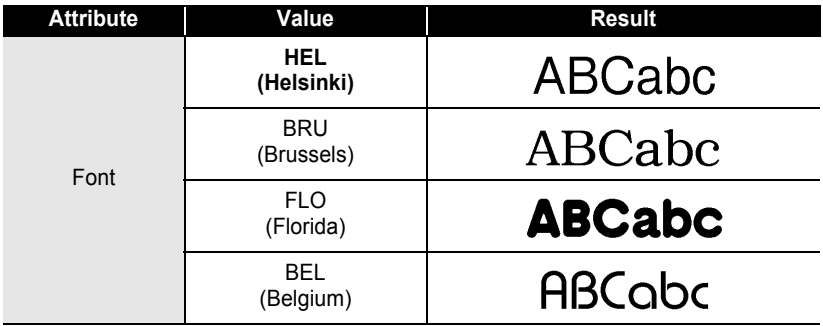

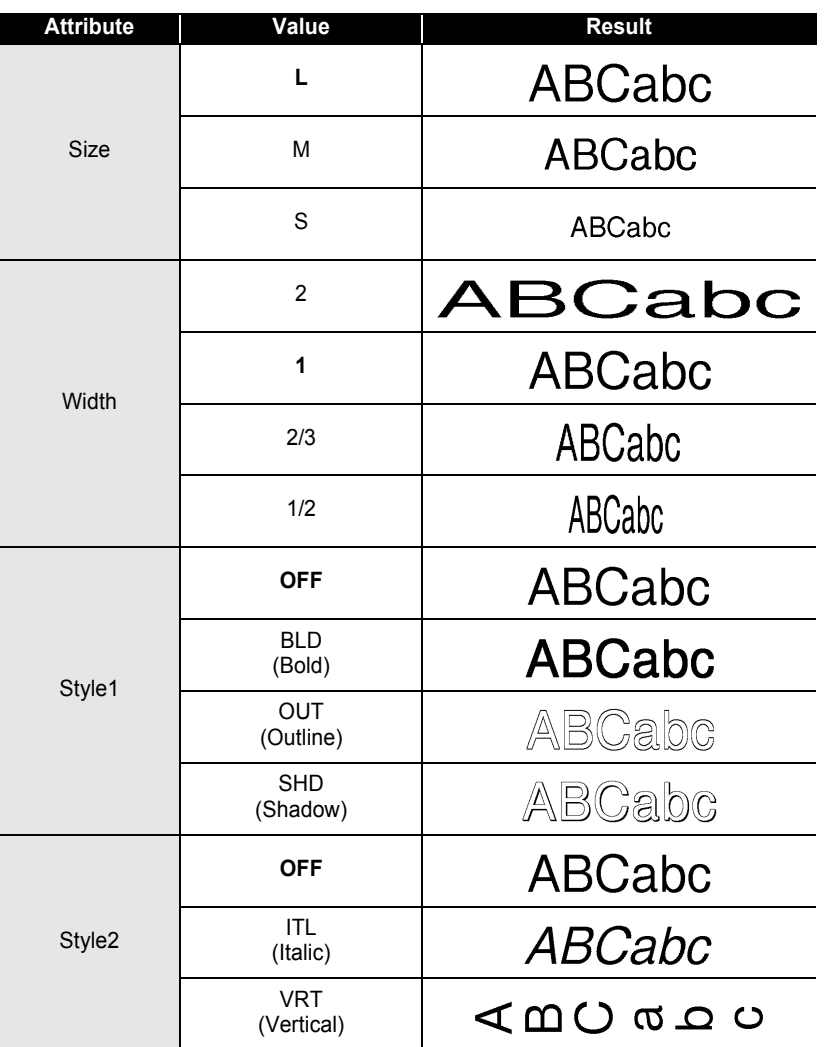

By combining the "Style1" and "Style2" settings you can create Italic Bold, Italic Outline, Italic Shadow, Vertical Bold, Vertical Outline and Vertical Shadow styles.

Q

Setting Character Attributes

#### **EDITING A LABEL** .............

### **Setting Label Attributes**

<span id="page-31-0"></span>Using the  $\bigcirc^{\text{label}}$  key, you can create a label with a frame around the text and specify the label length. The text can be aligned within the label in one of three ways.

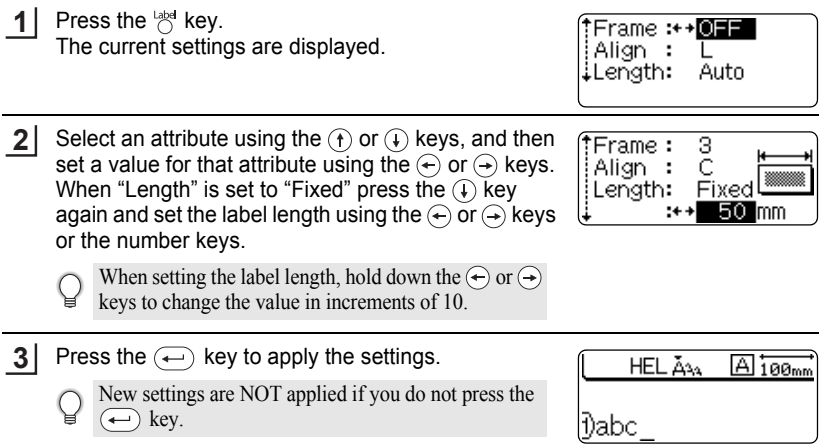

- Press the  $\circledcirc$  key to return to the previous step.
	- Press the  $\binom{space}{}$  key to set the selected attribute to the default value.
	- Refer to the Setting Options table for a list of all available settings.

#### ● Setting Options<sup>●</sup>

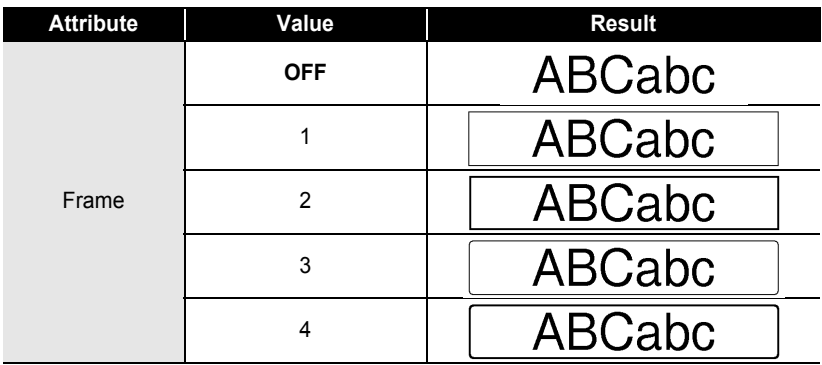

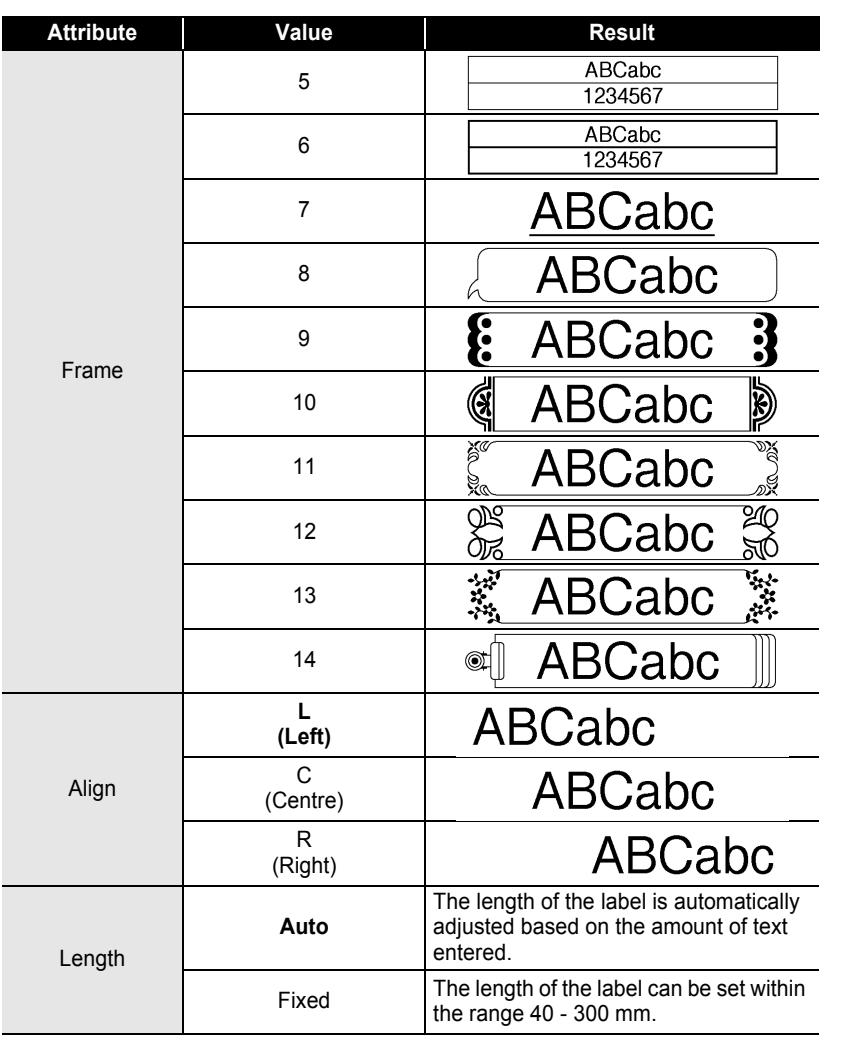

 $\ddot{\phantom{0}}$ 

#### **EDITING A LABEL**

### **Creating a Bar Code Label**

<span id="page-33-0"></span>Using the Bar Code function you can create labels with bar codes for use with cash registers, stock control systems or other bar code reader systems, or even asset control tags used in an asset management system.

- The P-touch is not designed exclusively for creating bar code labels. Always check that bar code labels can be read by the bar code reader.
- For best results, print bar code labels in black ink on white tape. Some bar code readers may not be able to read bar code labels created using coloured tape or ink.
- Use the "Large" setting for "Width" whenever possible. Some bar code readers may not be able to read bar code labels created using the "Small" setting.
- Continuously printing a large number of labels with bar codes can overheat the print head, which may effect printing quality.

#### <span id="page-33-1"></span>**Setting Bar Code Parameters**

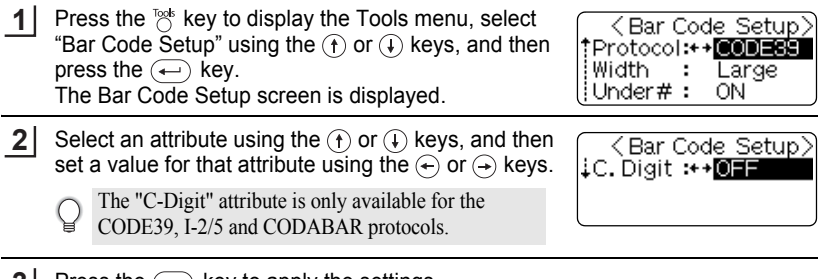

**3** Press the  $\bigoplus$  key to apply the settings.

New settings are NOT applied if you do not press the  $\left(\leftarrow\right)$  key.

- Press the  $\textcircled{\tiny{5}}$  key to return to the previous step.
	- Press the  $\overline{\hspace{1cm}}$  space  $\overline{\hspace{1cm}}$  key to set the selected attribute to the default value.
	- Refer to the Bar Code Settings table for a list of all available settings.

### **■Bar Code Settings●**

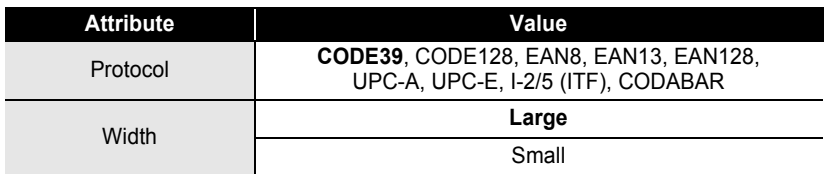

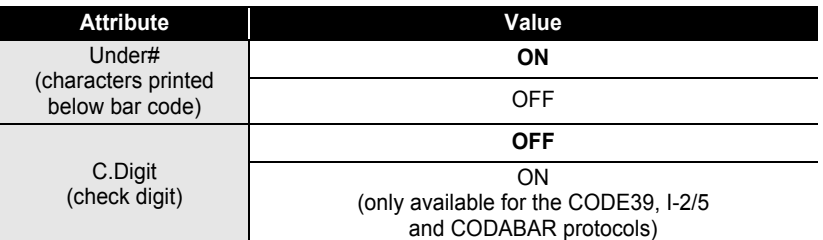

### <span id="page-34-0"></span>**Entering Bar Code Data**

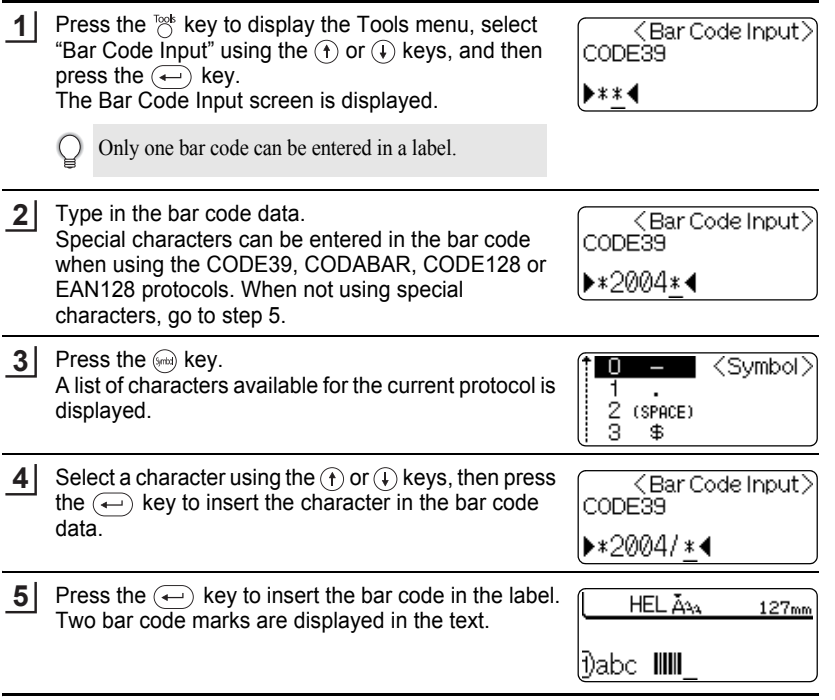

• Press the  $(s)$  key to return to the previous step.

Ç

• Refer to the Special Characters List table for a list of all available settings.

## **EDITING A LABEL**

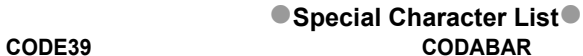

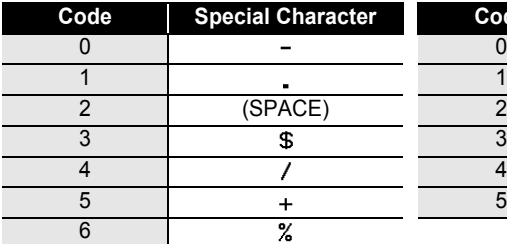

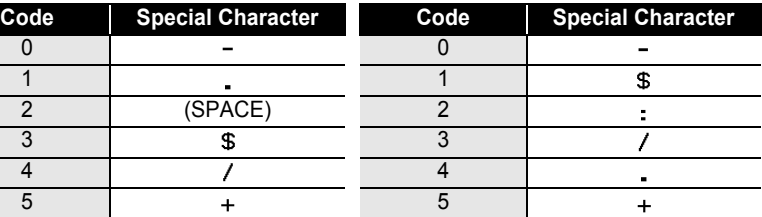

### **CODE128, EAN128**

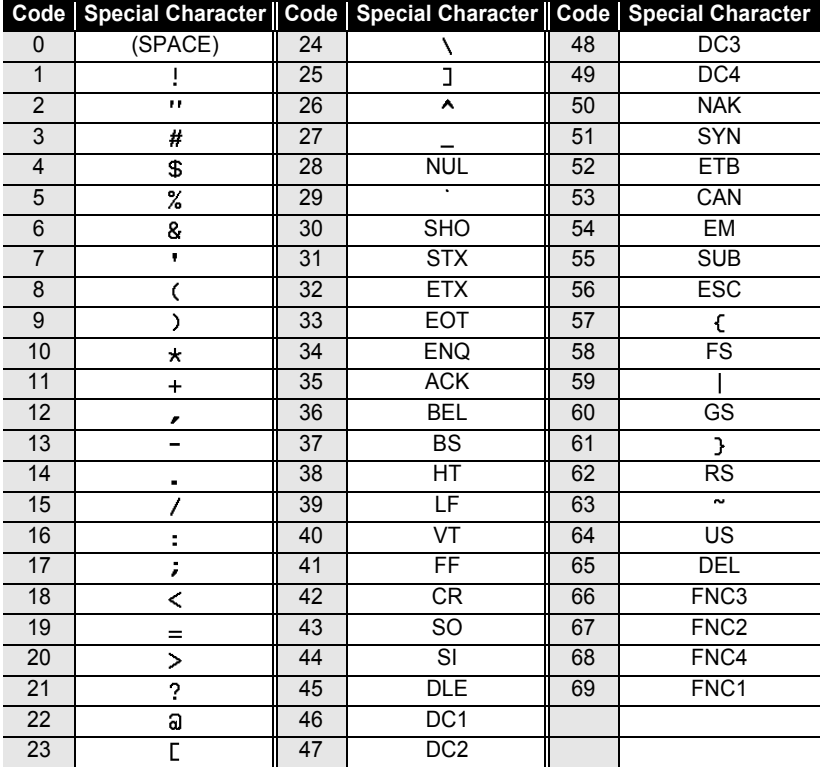
### **Editing and Deleting a Bar Code**

- To edit the bar code data in a bar code already placed in a label, position the cursor beneath either of the bar code marks on the data entry screen and then open the Bar Code Input screen. Refer to ["Entering Bar Code Data" on page 33.](#page-34-0)
- To edit the "Width" and "Under#" settings for a bar code already placed in a label, position the cursor beneath either of the bar code marks on the data entry screen and then open the Bar Code Setup screen. Refer to ["Setting Bar Code Parameters" on page 32](#page-33-0).
- To delete a bar code from a label, position the cursor to right of the bar code marks on the data entry screen and press the  $\circledcirc$  key.

### **Using Auto-Format Layouts**

Using the Auto-Format function you can quickly and easily create labels for a variety of purposes, such as file tabs, equipment labels, name badges, etc. Simply select a layout from one of the ten templates or sixteen block layouts, enter the text and apply formatting as desired.

• Symbols and accented characters can also be used in auto-format layouts.

• Bar codes can be used in the Asset Tag and Bin Box templates.

### **Using Templates - Example creating an Asset Tag**

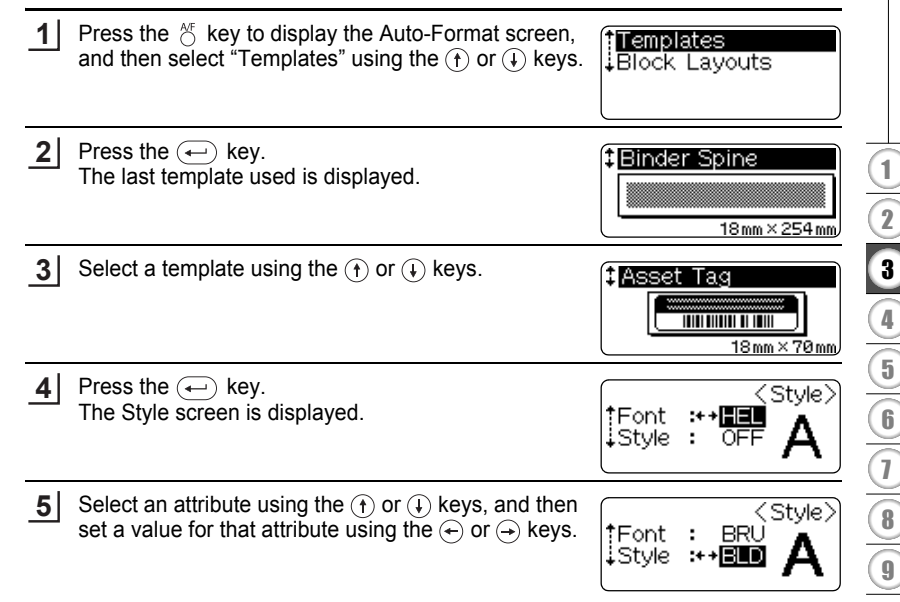

#### **EDITING A LABEL** .................

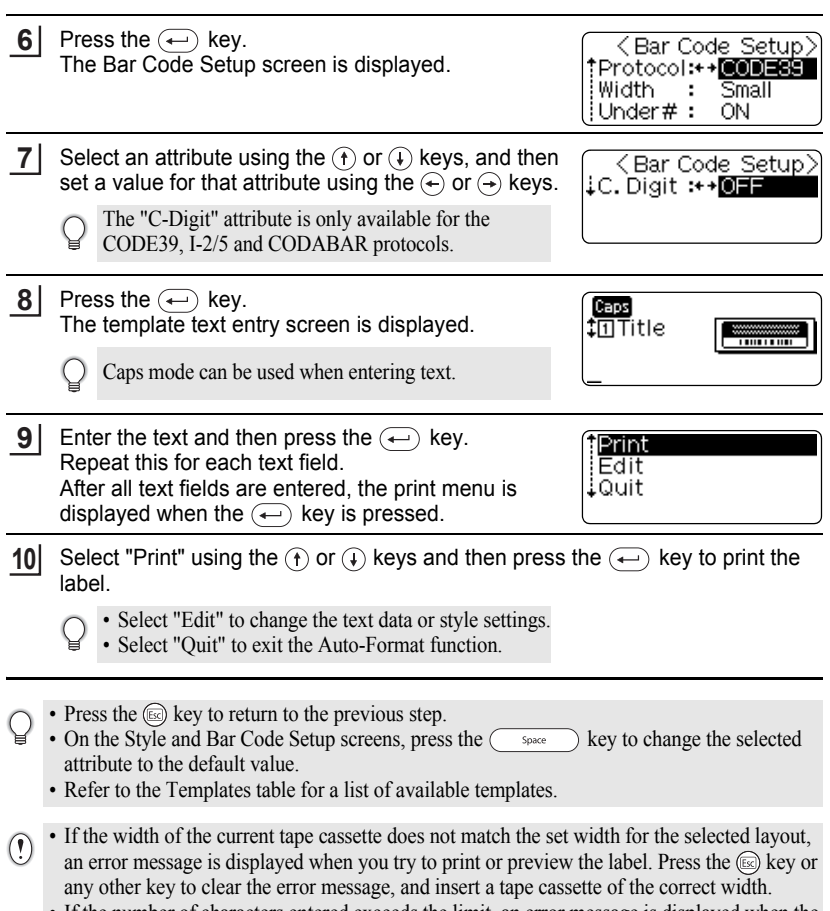

• If the number of characters entered exceeds the limit, an error message is displayed when the  $(\rightarrow)$  key is pressed. Press the  $\circledcirc$  key or any other key to clear the error message, and edit the text using fewer characters.

#### **Preview and print options for templates**

- When the print menu is displayed, press the  $\circledcirc$  key to preview the label layout.
- To print the label directly from the Preview screen, press the  $(F_{\text{min}})$  key.
- To print multiple copies, sequentially numbered copies, or a mirror image of the label, with the print menu displayed hold down the  $\textcircled{\tiny{em}}$  key and press the  $\textcircled{\tiny{rem}}$  key to display the Print Options menu.

### ●Templates●

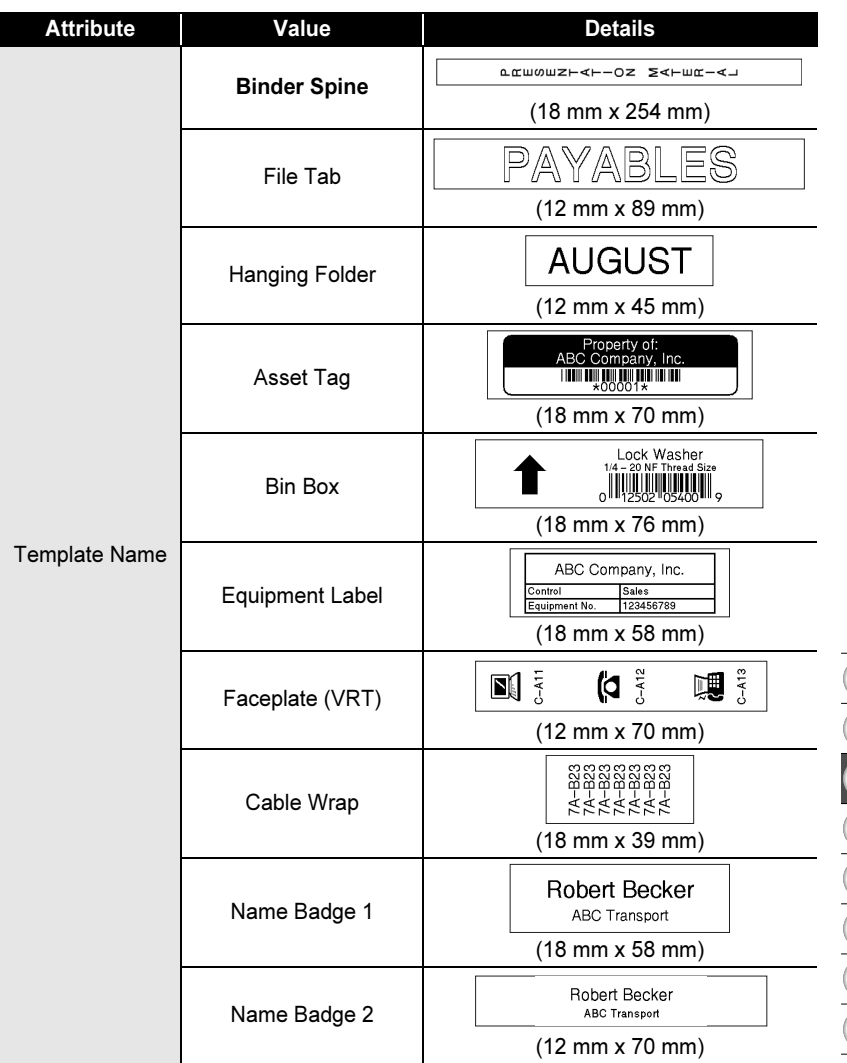

..

# **EDITING A LABEL**

### **Using Block Layouts**

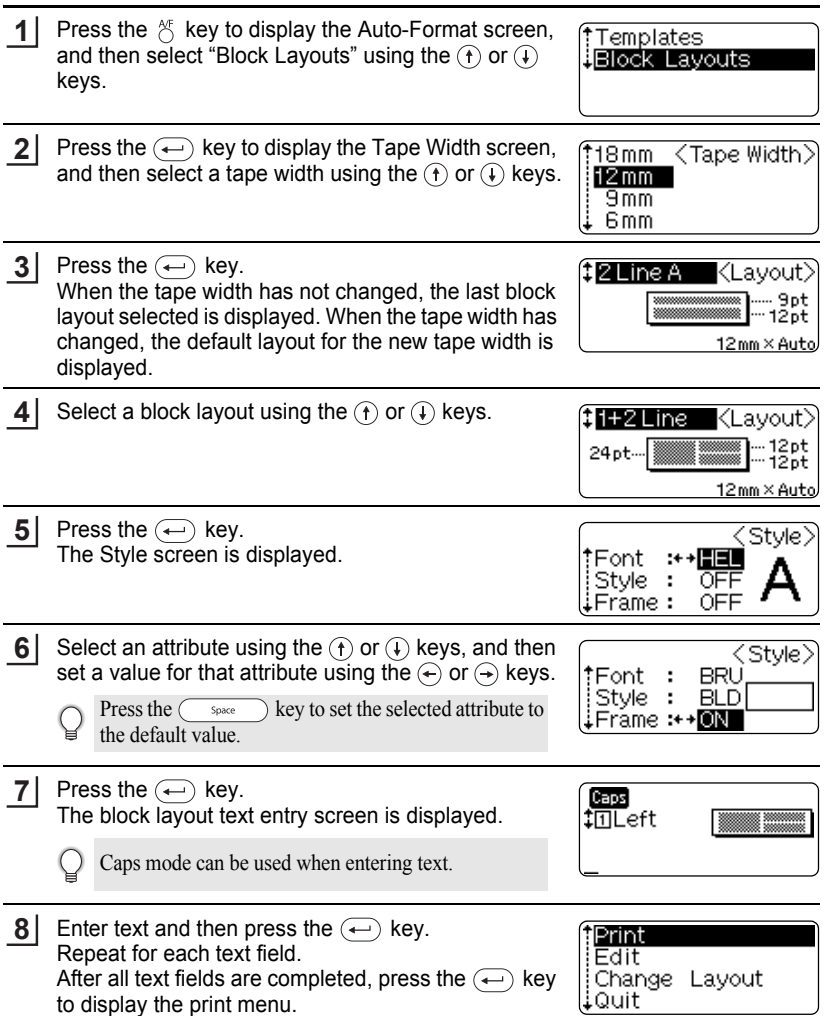

...........

Select Print using the  $\left(\cdot\right)$  or  $\left(\cdot\right)$  keys and then press the  $\left(\cdot\right)$  key to print the label. **9**

- Select "Edit" to change the text data or style settings.
- Select "Change Layout" to use a different layout.
- Select "Quit" to exit the Auto-Format function.
- Press the  $(x)$  key to return to the previous step.
- Refer to the Block Layouts table for a list of available block layouts.
	- The "Clear All Text?" message is displayed when the  $\frac{\text{dear}}{\text{c}}$  key is pressed while entering text. Press the  $\left(\rightarrow\right)$  key to delete all text, or press the  $\left(\circ\right)$  key to not delete the text.
- If the width of the current tape cassette does not match the set width for the selected layout,  $\left( \mathbf{?}\right)$ an error message is displayed when you try to print or preview the label. Press the  $\textcircled{\tiny \text{E}}$  key or any other key to clear the error message, and insert a tape cassette of the correct width.
	- If the number of characters entered exceeds the limit, an error message is displayed when the  $(\rightarrow)$  key is pressed. Press the  $\circledcirc$  key or any other key to clear the error message, and edit the text using fewer characters.

### ■ Preview and print options in block layouts

- When the print menu is displayed, press the  $\otimes$  key to preview the label layout.
- To print the label directly from the Preview screen, press the  $(\overline{P_{\text{min}}})$  key.
- To print multiple copies, sequentially numbered copies, or a mirror image of the label, with the print menu displayed hold down the  $\omega$  key and press the  $(\overline{P_{\text{first}}} )$  key to display the Print Options menu.

**EDITING A LABEL**

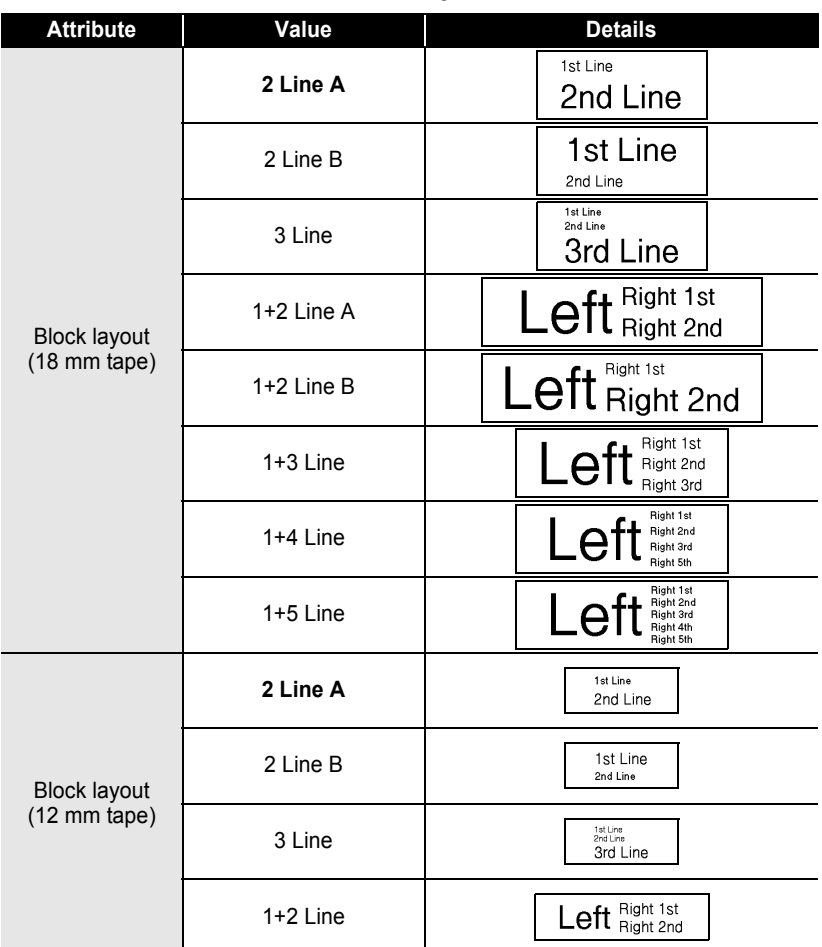

### **Block Layouts**

. . . . . . . . . .

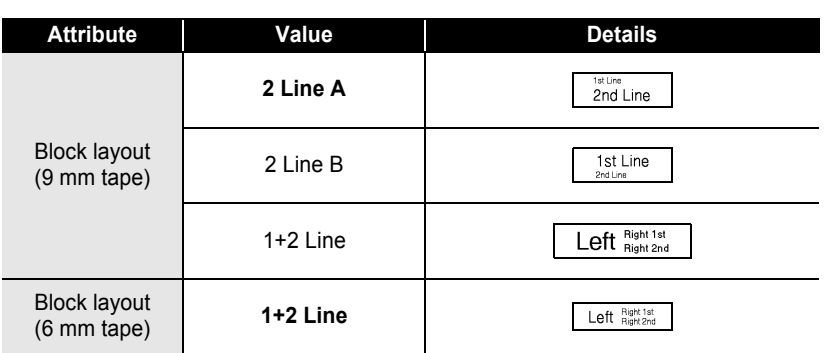

..

#### **EDITING A LABEL** . . . . . . . . . . . . .

### **Automatic Currency Conversion**

Using the currency conversion function you can easily convert Euros to and from other currencies and add the two prices to the text of your label. Simply select the currency you want to work with and the layout of the result to easily create labels with prices in both Euros and another currency.

#### **Currency Conversion Setup**

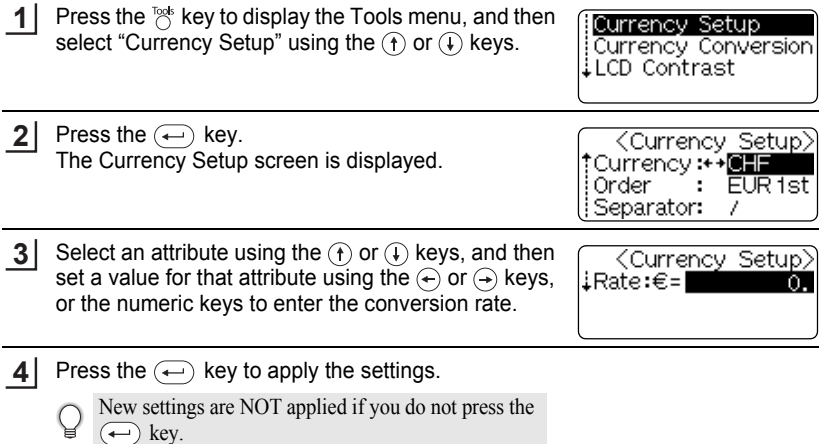

- $\bigcirc$  Press the  $\circledcirc$  key to return to the previous step.
	- Press the  $\binom{s_{\text{pace}}}{k}$  key to set the selected attribute to the default value.
	- Refer to the Currency Conversions Options table for a list of all available settings.

 $\ddot{\phantom{a}}$ 

### **Currency Conversion Options**

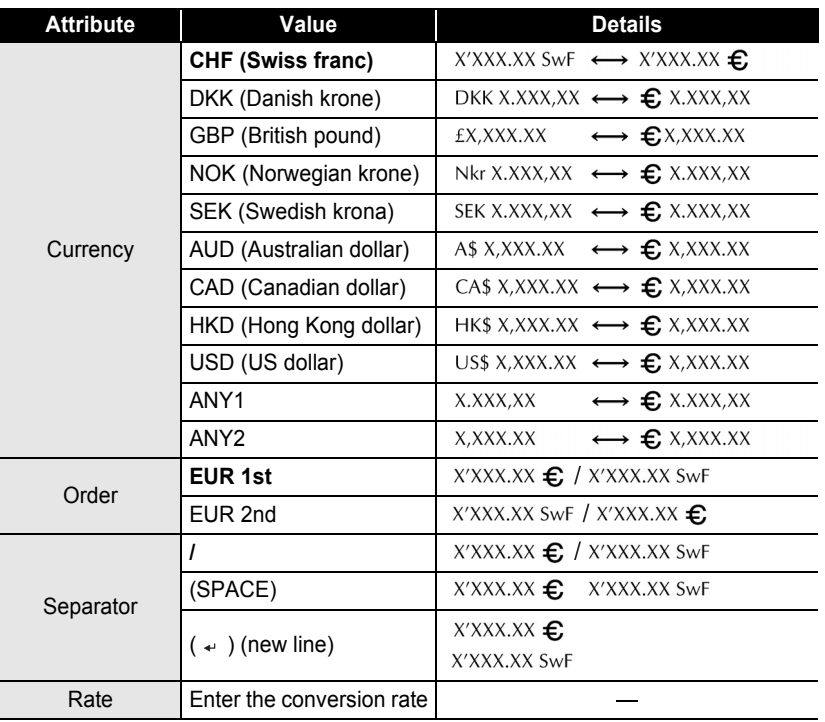

## **EDITING A LABEL**

### **Converting Currency**

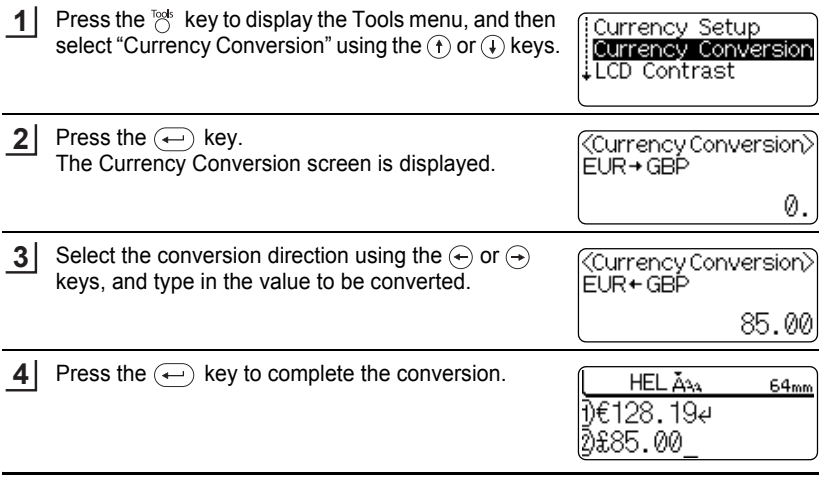

. . . . . . . .

 $\bigcirc$  Press the  $\circledcirc$  key to return to the previous step.

# **LABEL PRINTING**

## **Label Preview**

Using the Preview function you can check the layout of the label before printing it onto the label.

Press the  $\circledcirc$  key. An image of the label is displayed on the screen. The length of the label is shown in the lower-right corner of the screen. Press the  $\leftarrow$  or  $\leftrightarrow$  keys to scroll the preview to the left or right. Press the  $\left(\mathbf{f}\right)$  or  $\left(\mathbf{f}\right)$  keys to change the magnification of the preview. **1**

- Press the  $(x)$  key to return to the text entry screen.
- To scroll the preview to the left or right end, hold down the  $(\omega)$  key and press the  $(\rightarrow)$  or  $(\rightarrow)$ keys.
- To print the label directly from the preview screen, press the  $(\overline{P_{\text{min}}})$  key or open the Print menu and select a print option. Refer to "Printing a Label" below for details.
- The print preview is a generated image of the label, and may differ from the actual label when printed.

## **Printing a Label**

After entering the text and formatting the label, you are ready to print your label. In addition to printing a single copy of a label, your P-touch has several printing features that allow you to print multiple copies of a label, sequentially numbered labels and mirror-printed labels.

 $\left( \mathbf{I}\right)$ 

**1**

- Do not pull the label coming out of the tape exit slot. Doing so will cause the ink ribbon to be discharged with the tape.
- Do not block the tape exit slot during printing or when feeding tape. Doing so will cause the tape to jam.
- Be sure to check that there is enough tape remaining when printing several labels continuously. If tape is running low, set fewer copies or print labels one at a time.
- Striped tape indicates the end of the tape cassette. If this appears during printing, press the  $(\circledcirc)$ key to turn the P-touch off. Continuing printing may cause damage.

### **Printing a Single Copy**

Make sure that the appropriate tape cassette is inserted and ready for printing.

#### **LABEL PRINTING**

#### Press the  $P<sub>rint</sub>$  key. **2**

The message shown on the right is displayed while the label is being printed.

Printing...  $1/1$ Copies

To stop printing, press the  $\circledcirc$  key to turn off the P-touch.

- When the battery is low the message "Recharge Battery!" appears after printing. Recharge the  $\left( \mathbf{r} \right)$ battery before continuing printing, or connect the AC adapter directly to the P-touch to continue printing.
	- There are several other messages that may appear when you press the  $(F_{\text{limit}})$  key. Refer to "Error [Messages" on page 60](#page-61-0) and check the meaning of any messages that appear.

#### **Printing Multiple Copies**

Using this function you can print up to 99 copies of the same label.

Make sure that the appropriate tape cassette is inserted and ready for printing. **1**

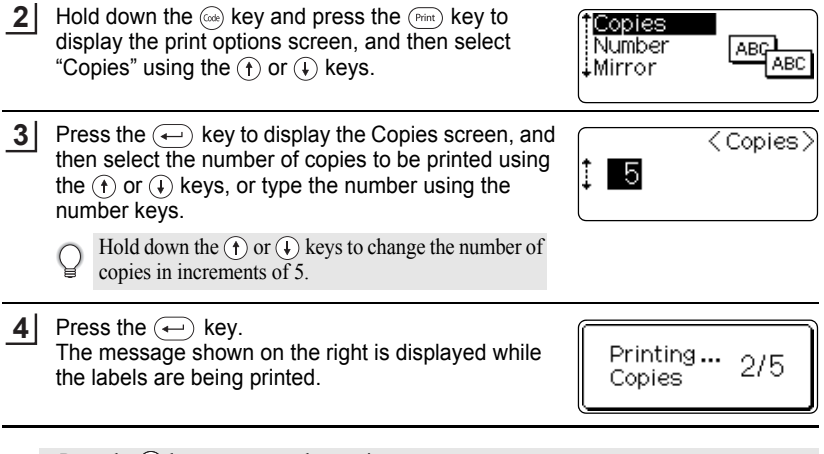

• Press the  $\textcircled{\tiny{E}}$  key to return to the previous step.

- Unless set otherwise, the tape is automatically cut after each copy is printed. Refer to ["Tape](#page-50-0)  [Cutting Options" on page 49](#page-50-0) to change this setting.
- The figures shown on the screen during printing indicate the "count / number of copies set".
- Pressing the  $\left( \right)$  space  $\left( \right)$  key when setting the number of copies resets the value to 1, the default.

### **Auto-numbering Labels**

Using the numbering function you can create a set of sequentially numbered labels from a single label format.

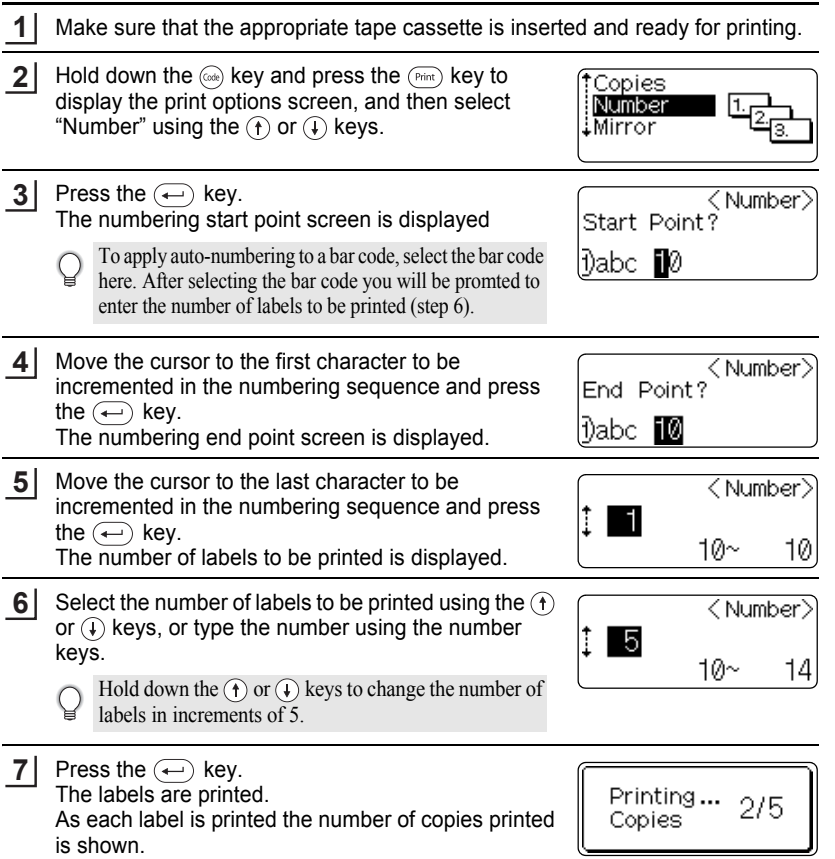

#### **LABEL PRINTING**

- Press the  $(\mathbf{k})$  key to return to the previous step.
	- Unless set otherwise, the tape is automatically cut after each copy is printed. Refer to ["Tape](#page-50-0)  [Cutting Options" on page 49](#page-50-0) to change this setting.
	- The figures shown on the screen during printing indicate the "count / number of copies".
	- Pressing the  $\overline{\hspace{1cm}}$  key when selecting the number of copies resets the value to 1, the default.
	- Auto-numbering can also be applied to bar codes. When a bar code contains an autonumbering sequence, no other fields in the label can contain an auto-numbering sequence.
	- The auto-number portion of the label is incremented after each label is printed.
	- Only one auto-numbering sequence can be used in a label.
	- Any symbols or other non-alphanumeric characters in the auto-numbering sequence are ignored.
	- An auto-numbering sequence can only contain a maximum of five characters.

• Letters and numbers increase as shown below:  $0 \rightarrow 1 \qquad 9 \rightarrow 0 \rightarrow$ 

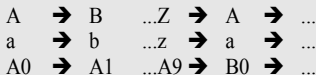

Spaces (shown as underlines "" in the example below) can be used to adjust the spacing between characters or to control the number of digits that are printed.

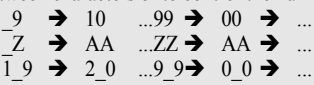

### **Mirror Printing**

Using the mirror printing function you can create labels with the text printed in reverse so that they can be read from the opposite side when attached to glass or other transparent material.

- **1** Make sure that the appropriate tape cassette is inserted and ready for printing. **2** Hold down the  $(x)$  key and press the  $(x<sub>int</sub>)$  key to †Copies display the print options screen, and then select ABC Number "Mirror" using the  $\left(\mathbf{f}\right)$  or  $\left(\mathbf{f}\right)$  key. Mirror **ABC**
- Press the  $\left(\leftarrow\right)$  key. The message "Mirror Print?" is displayed **3**

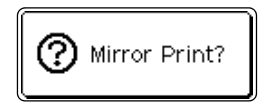

e LABEL PRINTING  **LABEL PRINTING**

171

Printing...

Copies

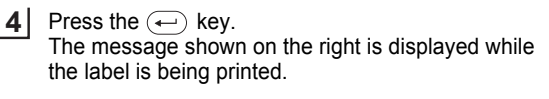

- Press the  $(x)$  key to return to the previous step.
- Text should be printed on clear tape when using the mirror printing function.
- The copy and auto-numbering functions cannot be used together with the mirror printing function.

### **Tape Cutting Options**

<span id="page-50-0"></span>The tape cutting options allow you to specify how the tape is fed and cut when printing labels. In particular, the "Chain" and "No Cut" options greatly reduce the amount of wasted tape by using smaller margins and eliminating blank sections cut between labels.

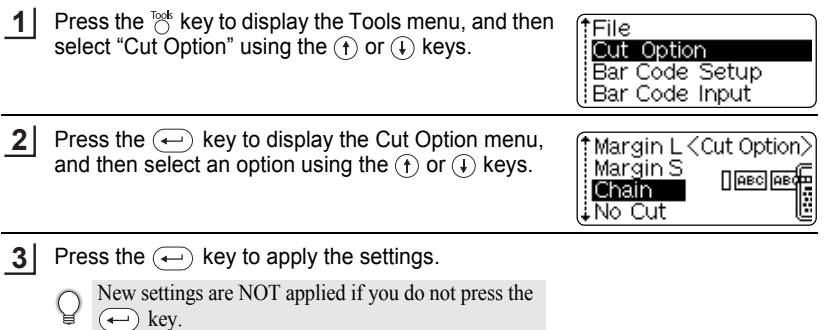

- Press the  $\circledcirc$  key to return to the previous step.
- Refer to the Tape Cutting table for a list of all available settings.

#### **LABEL PRINTING** . . . . . . . . . . . . .

### **• Tape Cutting**

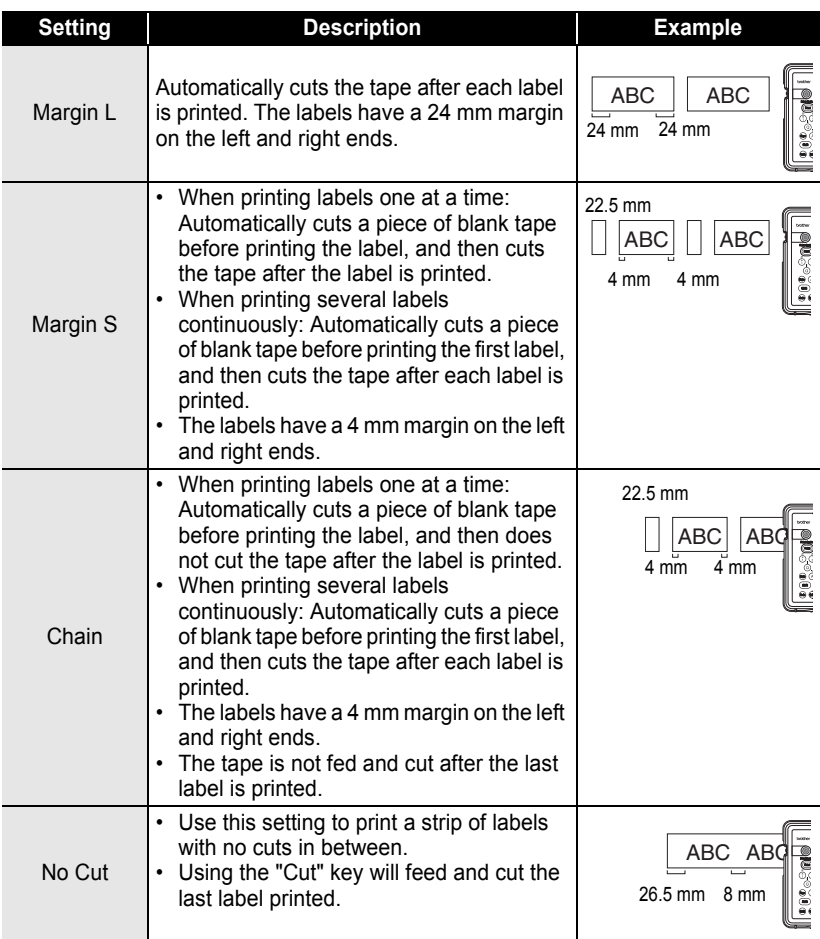

• When using Fabric tape, Strong adhesive tapes or any other special tapes, set "No Cut" to  $\mathbf Q$ prevent the cutter from cutting the tape. Leave adequate space between labels when creating and printing them, and then use scissors to cut the tape in the space between the labels.

• The tape is not cut after the last label is printed when "Chain" or "No Cut" is set. Press the  $\otimes$ key to feed and cut tape automatically, or cut the tape manually if you are using tape that cannot be cut by the cutter.

## **Attaching Labels**

If necessary, trim the printed label to the desired shape and length using scissors, etc. **1**

Peel the backing from the label. **2**

- Position the label and then press firmly from top to bottom with your finger to attach the label. **3**
- The backing of some types of tapes may be pre-cut to make it easier to peel the backing.
	- Labels may be difficult to attach to surfaces that are wet, dirty, or uneven. The labels may peel off easily from these surfaces.
	- Be sure to read the instructions provided with Fabric tape, Strong adhesive tapes or other special tapes and observe all precautions noted in the instructions.

# **USING THE FILE MEMORY**

You can store up to ten of your most frequently used labels in the file memory. Each label is stored as a file, allowing you to quickly and easily recall your label when needed again.

- 
- When the file memory is full, each time you save a file you will need to overwrite one of your stored files.
- Labels created using the Auto-Format function cannot be stored in the memory.
- You will lose your stored files if the AC adapter is disconnected and the battery charge runs out.

### **Storing a Label into Memory**

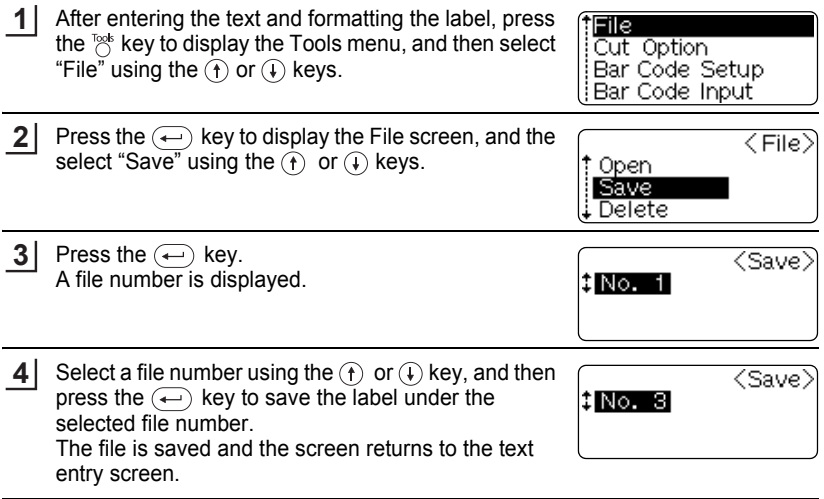

- Press the  $(x)$  key to return to the previous step.
- $\bigcirc$  Tress are  $\bigcirc$  ky to return to the previous seep.<br>• Up to 153 characters can be saved in one file, depending on the number of lines. However, there is a maximum of 459 characters for the total number of characters saved in up to 10 files. Text and layout formatting data is also saved in the file.

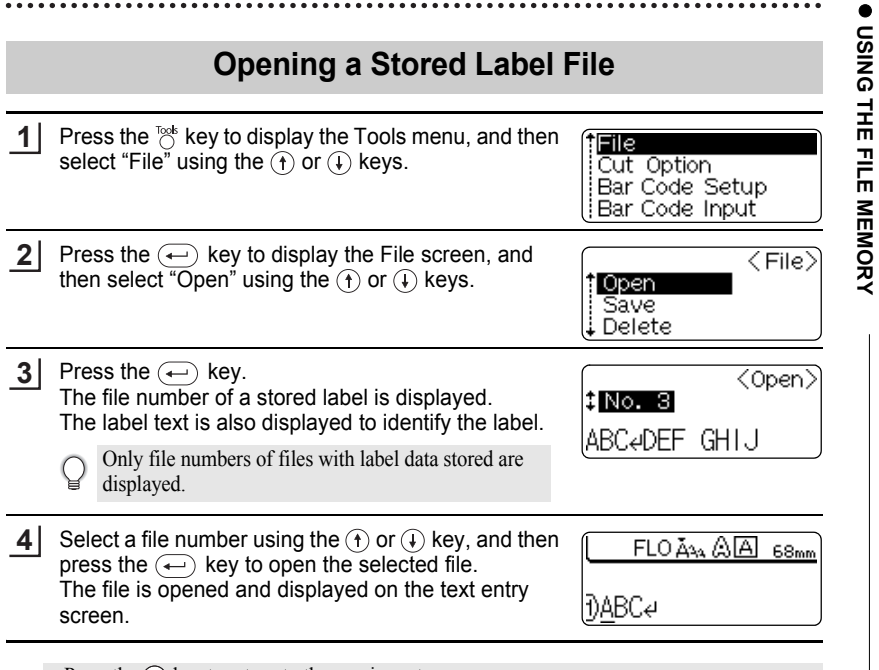

• Press the  $(s)$  key to return to the previous step.

C

• The message "No Files!" is displayed when there are no files stored in memory.

 **USING THE FILE MEMORY**

٠.

#### **USING THE FILE MEMORY**

### **Deleting a Stored Label File**

**1** Press the  $\frac{1}{2}$  key to display the Tools menu, and then File select "File" using the  $(f)$  or  $(F)$  keys. Cut Option Bar Code Setup Bar Code Input **2** Press the  $\leftarrow$  key to display the File screen, and  $\langle$  File $\rangle$ then select "Delete" using the  $\left(\widehat{f}\right)$  or  $\left(\widehat{f}\right)$  keys. t Open<br>Essue Save **H** Delete **3** Press the  $\bigoplus$  key.  $\overline{$  Delete $\overline{>}$ The file number of a stored label is displayed. 8 No. 3 The label text is also displayed to identify the label. |ABC←DEF GHIJ Only file numbers of files with label data stored are displayed. **4** Select a file number using the  $\left(\widehat{\mathbf{f}}\right)$  or  $\left(\widehat{\mathbf{f}}\right)$  key, and then press the  $\left(\leftarrow\right)$  key. (? Delete? The message "Delete?" is displayed. **5** Press the  $\left(\leftarrow\right)$  key to delete the file. The file is deleted and the screen returns to the text entry screen.

• Press the  $\circledcirc$  key to cancel deleting the file and return to the previous screen.

• The message "No Files!" is displayed when there are no files stored in memory.

# **MAINTAINING YOUR P-touch**

### <span id="page-56-0"></span>**Resetting the P-touch**

You can reset the internal memory of your P-touch when you want to clear all saved label files, or in the event the P-touch is not behaving normally.

With the power turned off, hold down the  $\omega$  and  $\overline{R}$  keys and press the  $\overline{A}$  key. The P-touch turns on with the internal memory reset. **1**

Release the  $(\circledcirc)$  key before releasing the other keys.

All text, format settings, option settings and stored label files are cleared when you reset the Ptouch.

### **Maintenance**

Your P-touch should be cleaned on a regular basis to maintain its performance and life span. We recommend that you clean it at least once every month.

Always turn the P-touch off before cleaning.

### **Cleaning the Main Unit**

Wipe any dust and marks from the main unit using a soft, dry cloth. Use a slightly dampened cloth on difficult to remove marks.

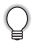

Do not use paint thinner, benzene, alcohol or any other organic solvent. These may deform the case or damage the appearance of your P-touch.

### **Cleaning the Print Head**

Streaks or poor quality characters in printed labels generally indicates that the print head is dirty. Clean the print head using a cotton swab or optional print head cleaning cassette (TZ-CL4).

- 
- Do not touch the print head directly with your bare hands.
- Refer to the instructions provided with the print head cleaning cassette for directions on how to use it.

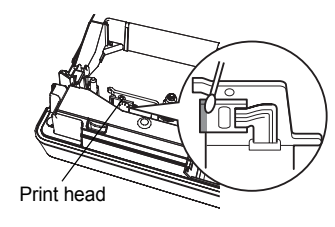

#### **MAINTAINING YOUR P-touch**

#### **Cleaning the Tape Cutter**

Tape adhesive can build up on the cutter blade after repeated use, taking the edge off the blade which may result in the tape jamming in the cutter.

- About once every year, wipe the cutter blade using a cotton swab moistened with alcohol.
	- Do not touch the cutter blade directly with your bare hands.

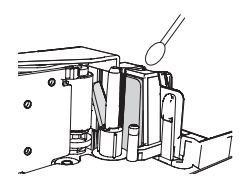

#### **Cleaning the Charging Terminals**

Wipe the charging terminals using a soft, dry cloth or cotton swab.

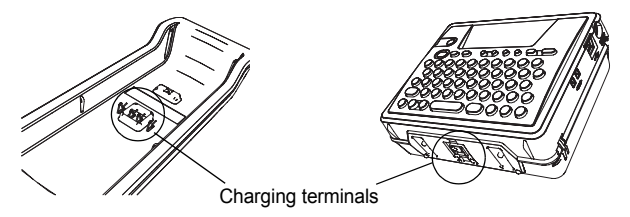

**• Clean terminals at least once every month.**

• Always unplug the AC adapter from the electrical outlet before cleaning the terminals.

# **TROUBLESHOOTING**

## **What to do when...**

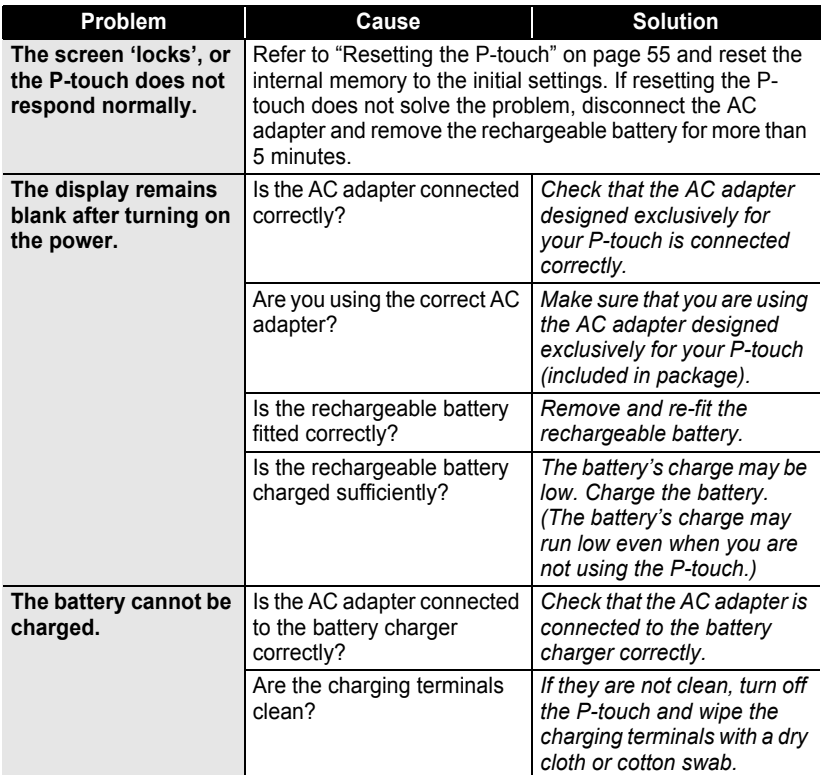

## **TROUBLESHOOTING**

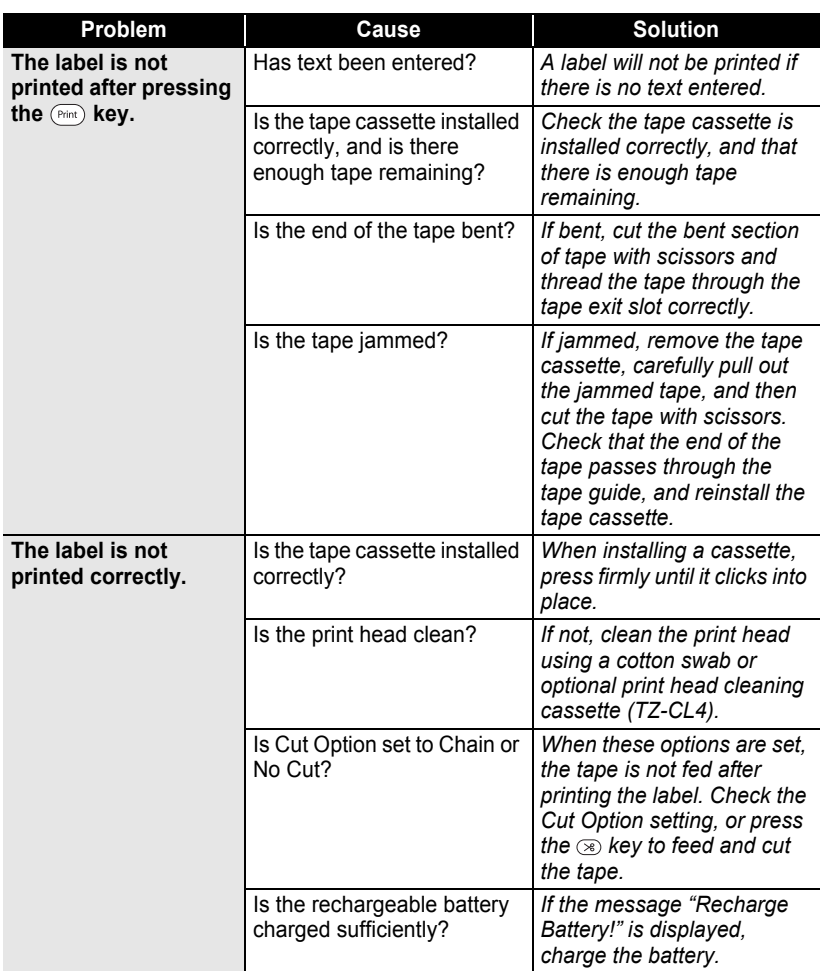

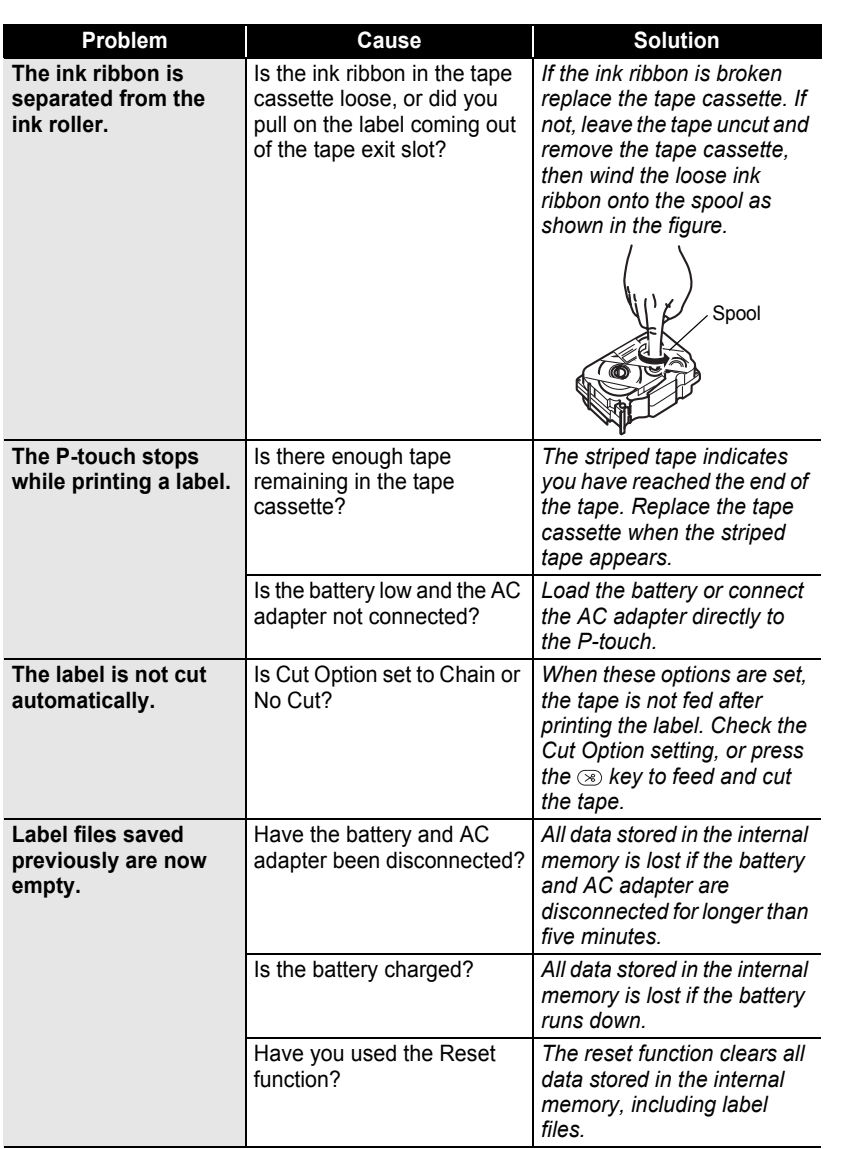

 $\ddot{\phantom{0}}$ 

 $\overline{\mathbf{1}}$  $\overline{2}$  $\overline{\textbf{3}}$  $\left( \frac{1}{2} \right)$ 5 6 7 8 9

#### **TROUBLESHOOTING** . . . . . . . . . . . . . . .

## <span id="page-61-0"></span>**Error Messages**

When an error message appears on the display, follow the directions provided below.

Press any key to clear the error message.

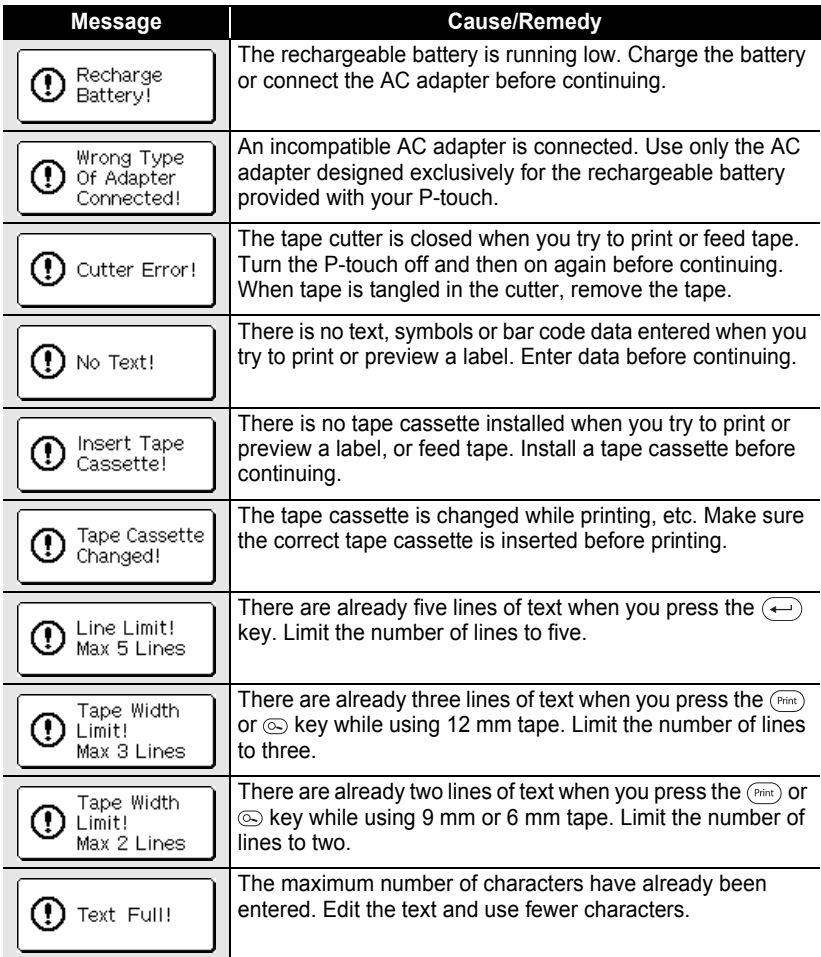

..

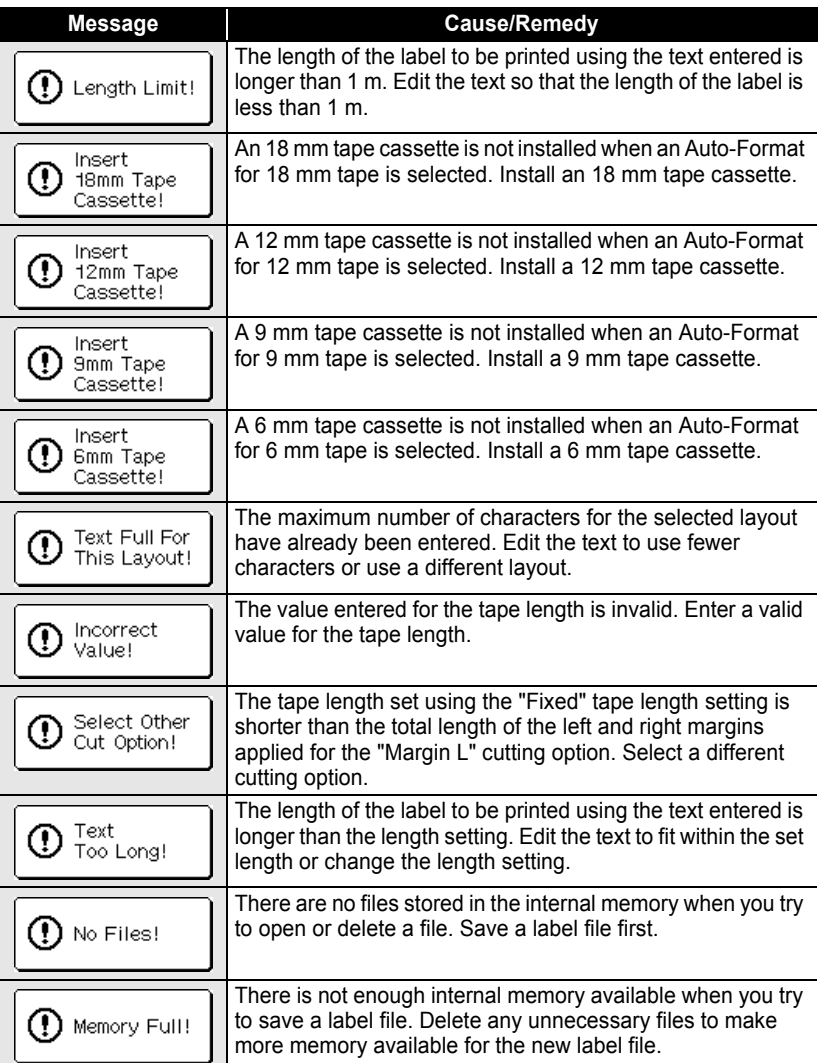

## **TROUBLESHOOTING**

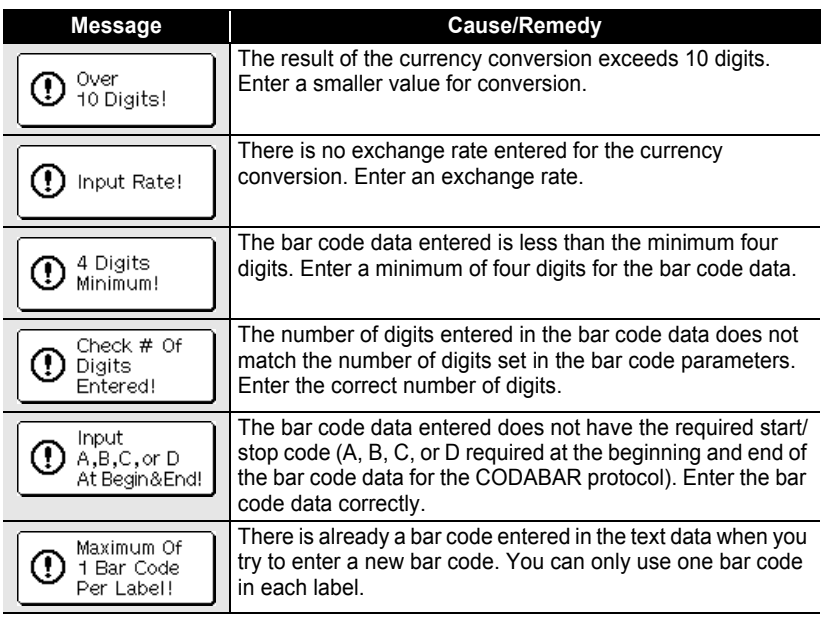

# **APPENDIX**

## **Specifications**

### **Main Unit**

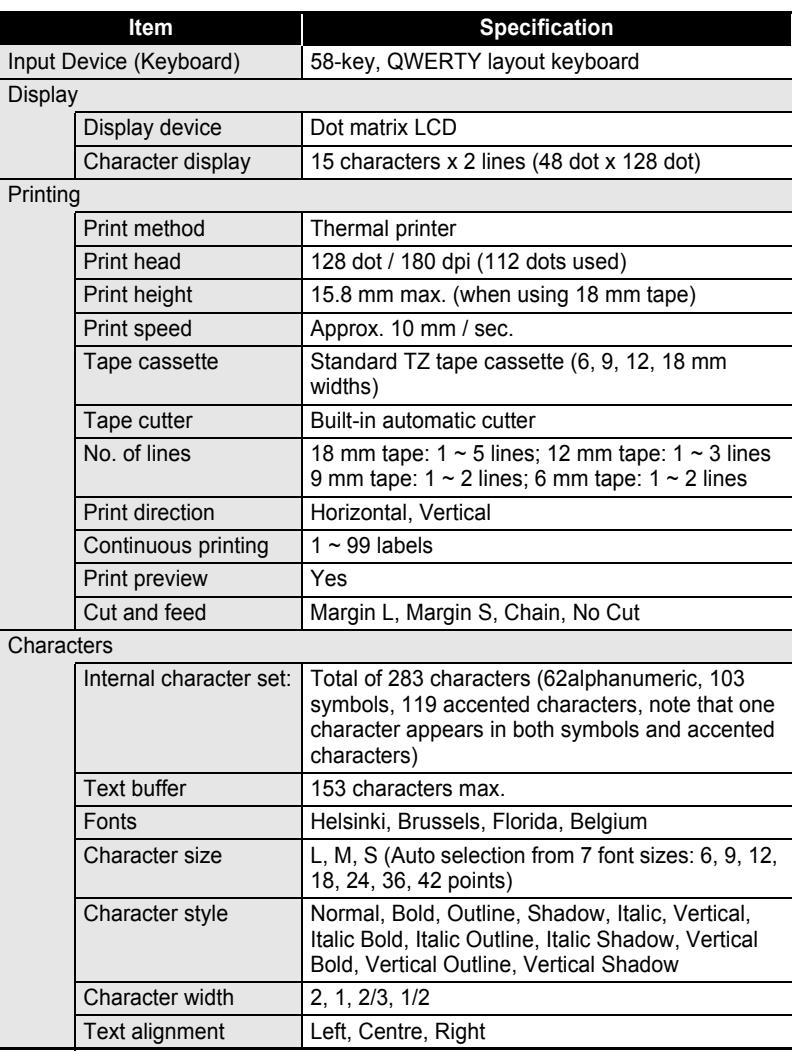

 $\overline{1}$ 

## **APPENDIX**

. . . . . . . . . . . . .

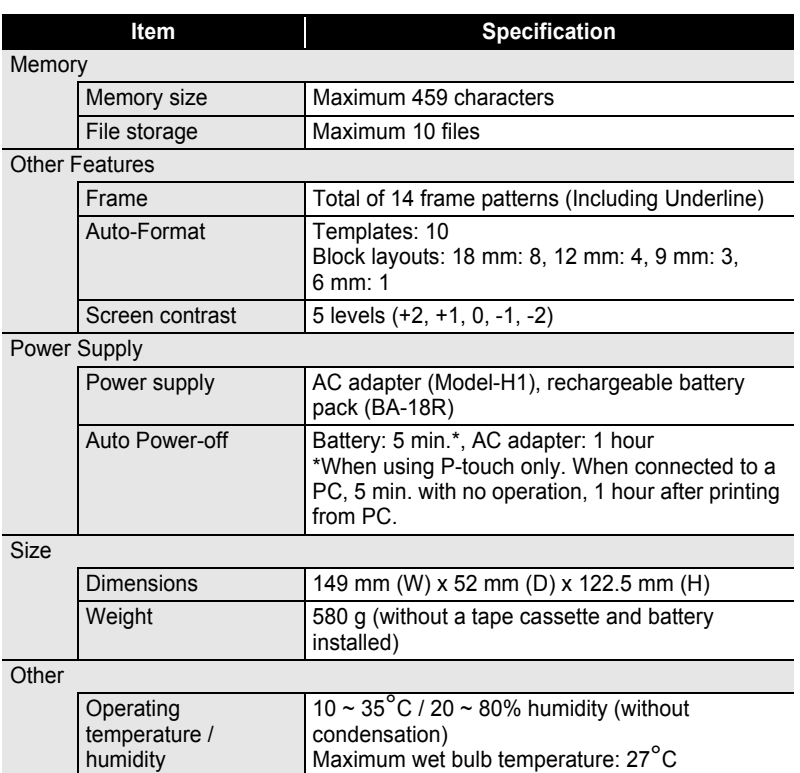

### **Rechargeable battery**

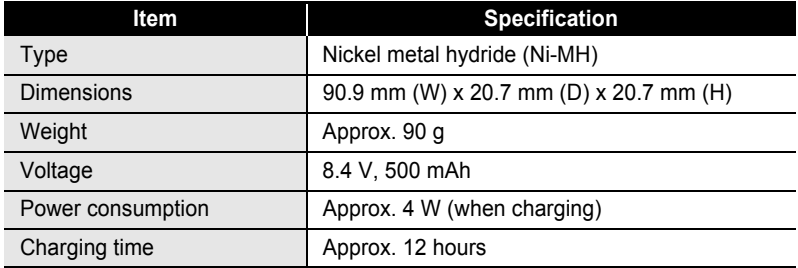

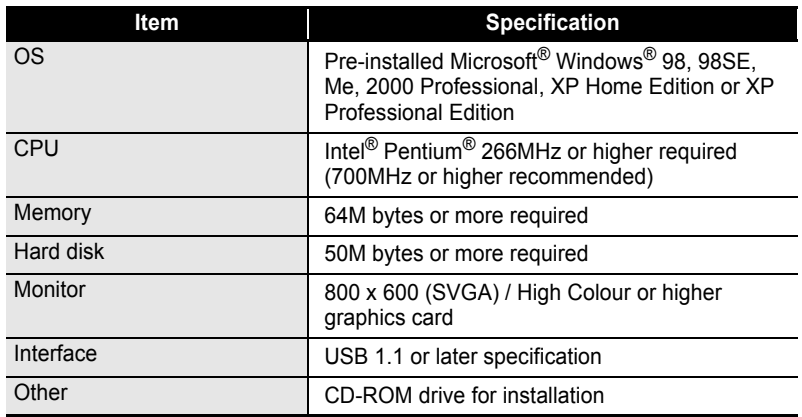

#### **APPENDIX**

### **Accessories**

Brother recommends the use of genuine Brother accessories (tape cassettes, AC adapter, rechargeable battery, etc.) with your P-touch. The use of other products may effect the print quality or may damage your P-touch. Availability of accessories subject to change without notice.

#### **Tape Cassettes**

Tape supply may differ by country.

Do not use tapes that do not have the  $\mathbb{R}$  mark.

#### **Laminated tapes (length: 8 m)**

The surface of laminated tapes is protected by a transparent film. This prevents characters from smudging or being erased if the label becomes wet.

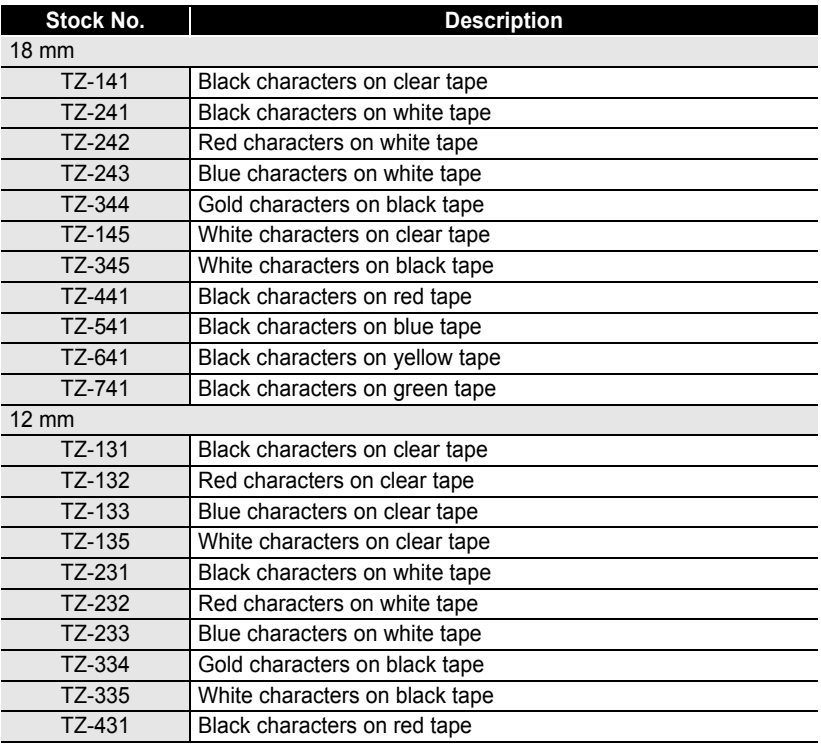

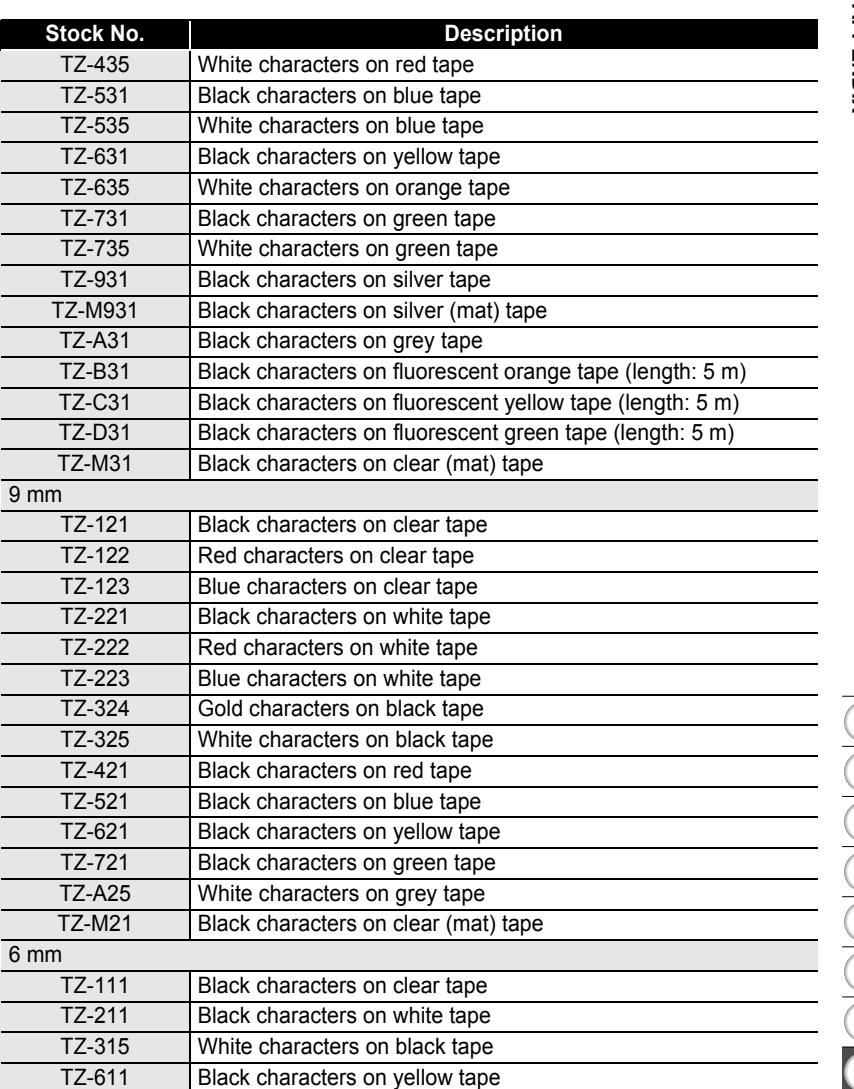

### ■ Non-laminated tapes (length: 8 m)

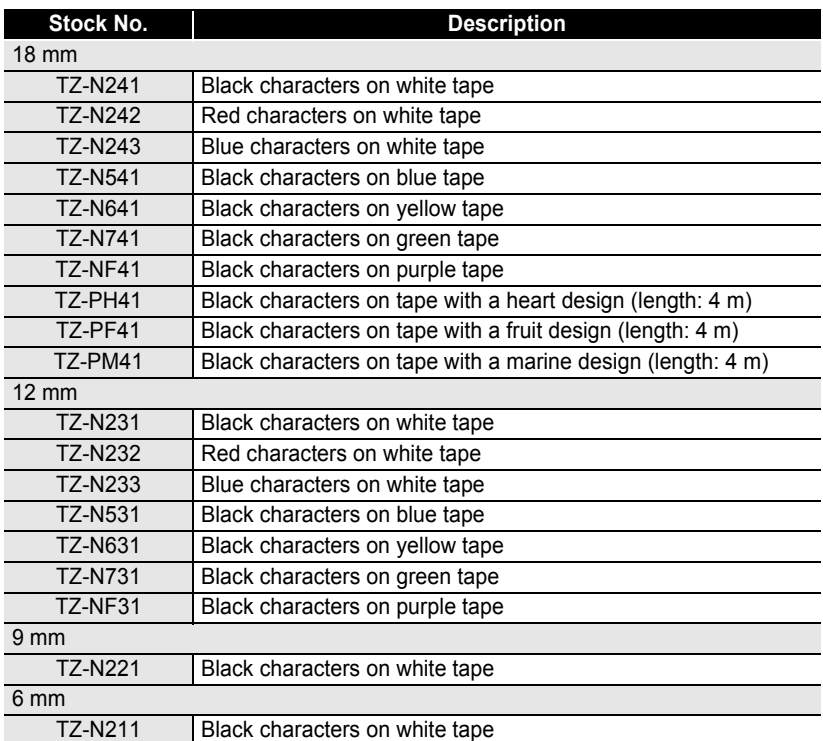

. . . . . . . . . . . . . . . . . . . .

### **Strong adhesive tapes (length: 8 m)**

Laminated tapes with stronger adhesive, ideal for rough surfaces or harsh environments.

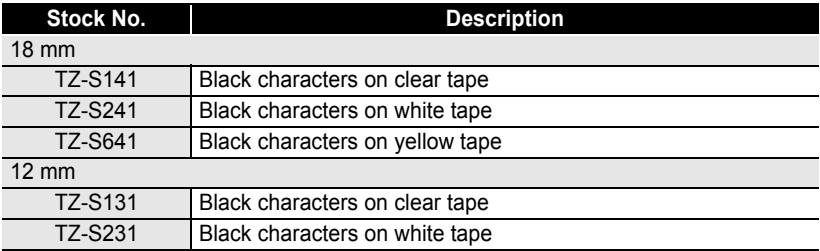

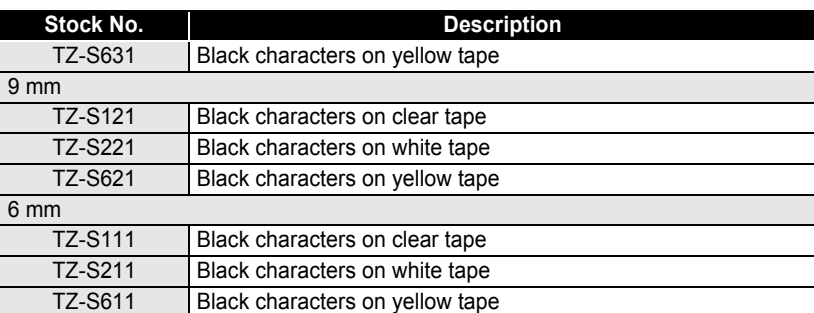

### **Flexible ID tapes (length: 8 m)**

Flexible laminated tapes ideal for labelling network cables, electrical wires, etc.

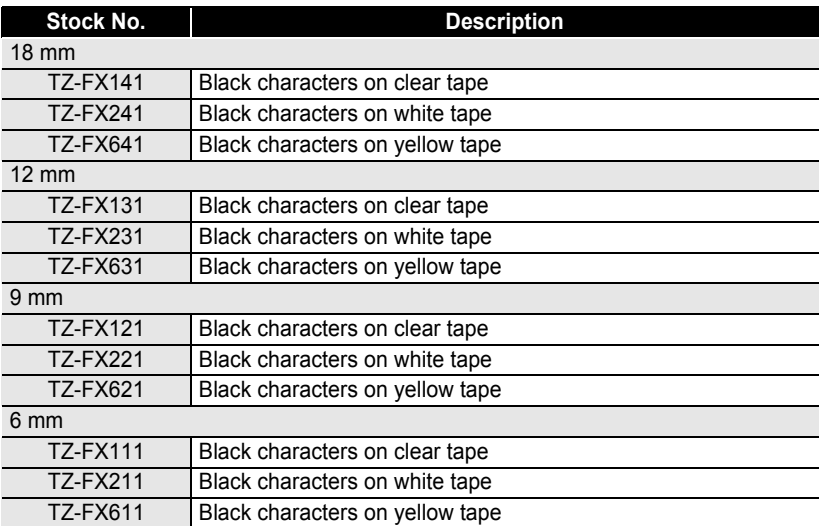

### **Security tape (length: 8 m)**

This tape leaves a checkered pattern when removed.

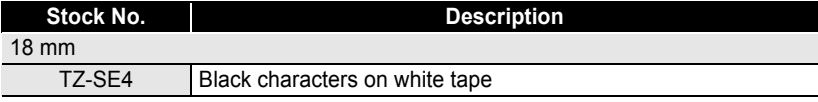

#### **APPENDIX** ..........

#### **Fabric tape (length: 3 m)**

These fabric labels can be affixed to other fabric using an iron.

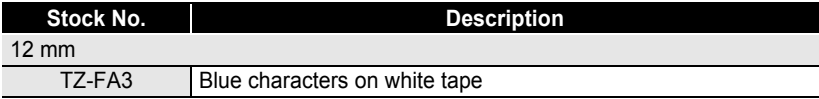

. . . . . . . . .

### **Print head cleaning cassette**

Cassette tape for cleaning the print head of your P-touch.

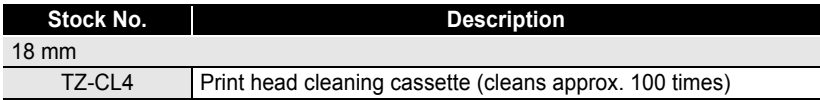

### **AC Adapter**

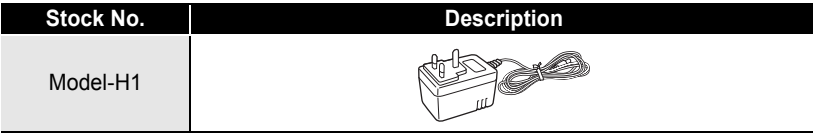

### **Rechargeable Battery**

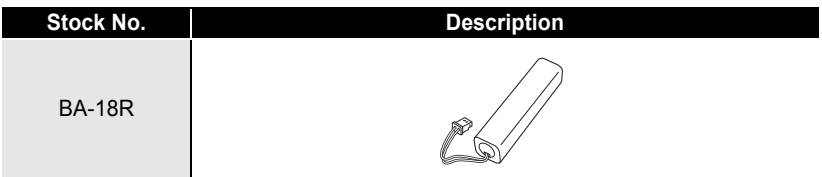
## **INDEX**

#### A

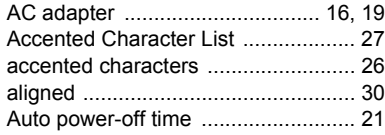

#### B

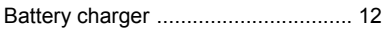

### C

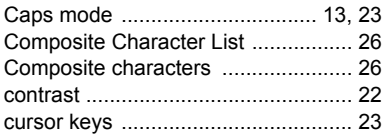

#### D

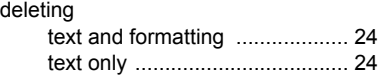

#### E

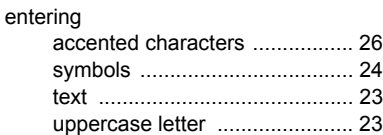

#### F

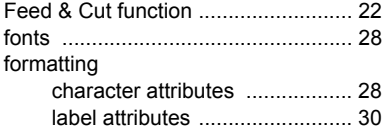

#### K

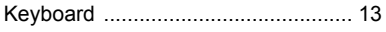

#### L

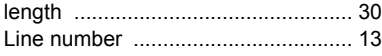

#### N

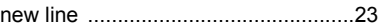

#### P

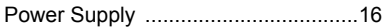

#### R

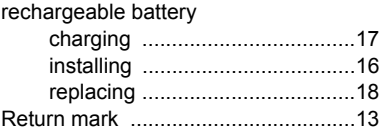

#### S

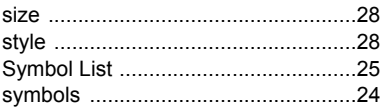

#### T

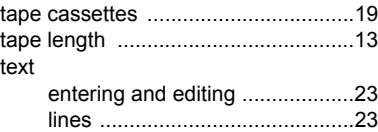

#### U

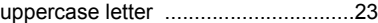

#### W

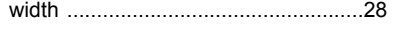

● NDEX<br>Note

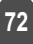

# **brother**

Printed in China LN6013001